# **HUAWEI U8850-1**

Руководство пользователя

# 1 Важная информация по использованию устройства

# 1.1 Меры безопасности

Внимательно ознакомьтесь с мерами безопасности для правильного использования мобильного телефона.

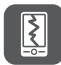

Обращайтесь аккуратно с мобильным телефоном. Не допускайте падения, сжатия и деформации мобильного телефона.

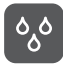

Не используйте мобильный телефон в условиях повышенной влажности, например в ванной. Не допускайте попадания влаги или жидкости на телефон.

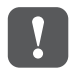

Выключайте телефон в местах, где его использование запрещено или может представлять опасность или создавать помехи.

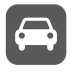

Не используйте телефон во время управления автомобилем.

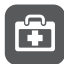

Соблюдайте правила, принятые в медицинских учреждениях. Выключайте телефон, находясь в непосредственной близости от медицинского оборудования.

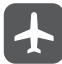

Отключайте телефон в самолетах. Использование телефона может создать помехи для приборов и оборудования самолета.

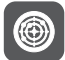

Выключайте телефон вблизи высокоточных электронных приборов. Телефон может повлиять на эффективность работы этих устройств.

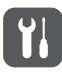

Не пытайтесь самостоятельно разбирать телефон или его аксессуары. Обслуживание или ремонт телефона должны выполнять только квалифицированные специалисты.

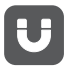

Не подвергайте телефон воздействию сильных электромагнитных полей.

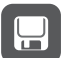

Не оставляйте магнитные носители информации вблизи мобильного телефона. Излучение телефона может повредить информацию, хранящуюся на них.

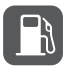

Не оставляйте и не используйте телефон в местах с повышенной температурой и высокой концентрацией воспламеняющихся газов, например на заправочных станциях.

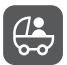

Не позволяйте детям пользоваться телефоном и его аксессуарами без присмотра взрослых. Это может быть опасно!

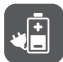

В целях минимизации риска взрывов используйте только рекомендованные аккумуляторы и зарядные устройства.

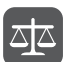

Соблюдайте местные законы и правила использования беспроводных устройств. Пользуясь телефоном и его сервисами, уважайте права других людей на частную жизнь.

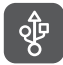

Строго следуйте инструкциям, приведенным в данном документе, по использованию кабеля USB. В противном случае возможно повреждение телефона или компьютера.

# 1.2 Сведения об авторских правах

# **Авторские права © Huawei Technologies Co., Ltd. 2012. Все права защищены.**

Ни одна из частей данного документа не может быть воспроизведена или передана по каналам связи в любой форме или любыми средствами без предварительного письменного согласия компании Huawei Technologies Co., Ltd.

Описываемый здесь продукт может включать в себя программное обеспечение, охраняемое авторским правом Huawei Technologies Co., Ltd. или правом обладателя лицензии. Пользователь не имеет права воспроизводить, распространять, изменять, декомпилировать, раскодировать, выделять, выполнять обратную сборку, отдавать в пользование, назначать или передавать кому-либо лицензию на указанный программный продукт, кроме случаев, когда такие ограничения противоречат соответствующим законам, или когда эти действия одобрены держателем лицензии.

#### **Товарные знаки**

 $\frac{100}{100}$  и ниди напяются товарными знаками Huawei Technologies Co., Ltd.

Другие товарные знаки, продукты, услуги и наименования компаний, упомянутые в данном документе, принадлежат исключительно их владельцам.

#### **Примечание**

Некоторые функции оборудования и его аксессуаров зависят от установленного программного обеспечения, производительности и параметров локальной сети. Кроме того, оператор или провайдер услуг может не активировать некоторые функции, или настройки сети оператора сотовой связи или провайдера услуг могут ограничивать такие функции. Поэтому приведенное здесь описание может не полностью соответствовать приобретенному продукту или его аксессуарам.

Huawei Technologies Co., Ltd. сохраняет за собой право изменять любую информацию и технические характеристики без предварительного уведомления и обязательств.

Huawei Technologies Co., Ltd. не несет ответственности за законность, качество и любые другие аспекты программного обеспечения, установленного на оборудование, или за загрузку и передачу любого контента (текстов, изображений, видео или программного обеспечения). Клиенты полностью принимают на себя риски, в том числе риски несовместимости программного обеспечения с данным оборудованием, которые возникают при установке программного обеспечения или загрузке стороннего контента.

### **ОГРАНИЧЕНИЕ ОБЪЕМА ГАРАНТИЙ**

СОДЕРЖАНИЕ РУКОВОДСТВА ПОЛЬЗОВАТЕЛЯ ПРЕДОСТАВЛЯЕТСЯ "КАК ЕСТЬ". ЗА ИСКЛЮЧЕНИЕМ ТРЕБОВАНИЙ СООТВЕТСТВУЮЩИХ ЗАКОНОВ, КОМПАНИЯ НЕ ПРЕДОСТАВЛЯЕТ ГАРАНТИЙ, ЯВНЫХ ИЛИ НЕЯВНЫХ, ВКЛЮЧАЯ, НО НЕ ОГРАНИЧИВАЯСЬ НЕЯВНЫМИ ГАРАНТИЯМИ КОММЕРЧЕСКОЙ ЦЕННОСТИ И ПРИГОДНОСТИ ДЛЯ ОПРЕДЕЛЕННОГО НАЗНАЧЕНИЯ, ОТНОСИТЕЛЬНО ТОЧНОСТИ, НАДЕЖНОСТИ ИЛИ СОДЕРЖАНИЯ ДАННОГО РУКОВОДСТВА.

HUAWEI TECHNOLOGIES CO., LTD. НЕ НЕСЕТ ОТВЕТСТВЕННОСТИ ЗА СЛУЧАЙНЫЕ, КОСВЕННЫЕ ИЛИ ЗАКОНОМЕРНЫЕ УБЫТКИ, УПУЩЕННУЮ ПРИБЫЛЬ, ПОТЕРИ В БИЗНЕСЕ, ПОТЕРИ ДОХОДОВ, ДАННЫХ, РЕПУТАЦИИ ИЛИ ПОТРАЧЕННЫЕ НАКОПЛЕНИЯ.

#### **Правила экспорта и импорта**

Клиенты должны соблюдать применимое законодательство в отношении экспорта и импорта и нести ответственность за получение всех необходимых государственных разрешений и лицензий на экспорт, реэкспорт или импорт продуктов, упомянутых в данном руководстве, включая программное обеспечение и технические данные.

# 2 Начало работы

# 2.1 Мобильный телефон

# 2.1.1 Внешний вид телефона

#### **■ Примечание:**

Все рисунки в этом руководстве имеют справочный характер. Фактический внешний вид телефона и экрана может незначительно отличаться в зависимости от купленной модели.

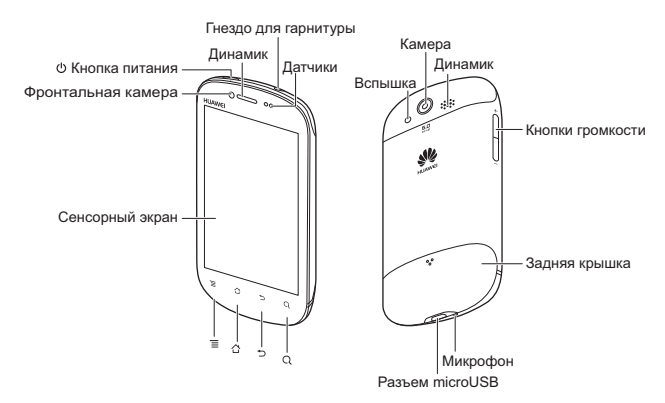

#### **■ Примечание:**

При использовании защитной пленки для телефона следует выбирать пленку с хорошим коэффициентом пропускания света.

# 2.1.2 Функции кнопок

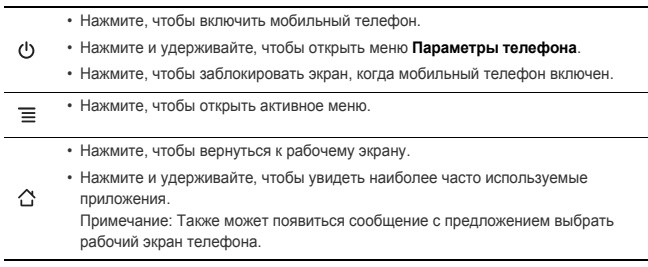

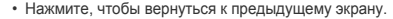

- Нажмите, чтобы завершить работу приложений.
	- Нажмите, чтобы скрыть клавиатуру.
- Нажмите, чтобы выполнить поиск информации в телефоне или в сети  $\Omega$ Интернет при помощи Google.
	- Нажмите и удерживайте, чтобы открыть голосовой поиск Google.

# 2.2 Подготовка телефона к работе

# 2.2.1 Установка SIM/USIM-карты

Для установки SIM/USIM-карты выполните следующее:

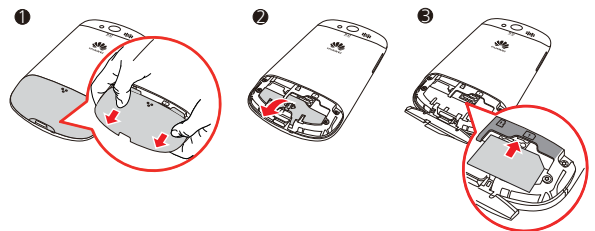

- 1. Снимите заднюю крышку.
- 2. Сдвиньте крышку отсека, чтобы открыть его.
- 3. Вставьте SIM/USIM-карту.

#### **■ Примечание:**

Прежде чем установить SIM/USIM-карту, отключите питание телефона, чтобы предотвратить потерю данных хранящихся на карте.

# 2.2.2 Установка карты microSD

Карта microSD необходима при работе с различными приложениями камеры, а также для хранения фотографий, музыки, видео и других данных.

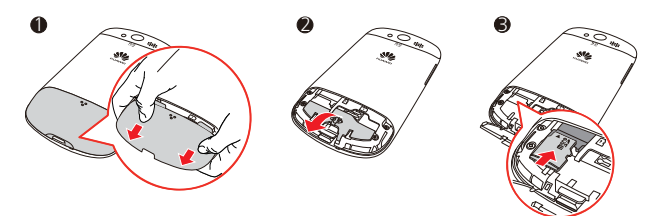

- 1. Снимите заднюю крышку.
- 2. Вставьте карту microSD в соответствующий слот.

#### **■ Примечание:**

Прежде чем установить карту microSD, отключите питание телефона, чтобы предотвратить потерю данных хранящихся на карте.

#### 2.2.3 Зарядка аккумулятора

Мобильный телефон имеет встроенный аккумулятор. Для зарядки аккумулятора подключите зарядное устройство к телефону с помощью USB-кабеля.

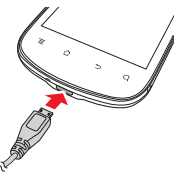

Если Ваш телефон заряжается во включенном состоянии, то значок аккумулятора на панели уведомлений будет показывать статус зарядки. Когда значок аккумулятора

изменится на , это значит, что зарядка завершена.

#### **■ Примечание:**

Если Вы не можете включить телефон из-за разряженного аккумулятора, поставьте телефон на зарядку и подождите несколько минут, пока не появится значок, показывающий процесс зарядки.

# 2.2.4 Важные сведения об аккумуляторе

- Если аккумулятор не использовался в течение длительного периода времени, то Вы не сможете включить мобильный телефон сразу же после начала зарядки. Заряжайте аккумулятор в течение нескольких минут, а затем попробуйте включить телефон.
- Аккумуляторы имеют ограниченное количество циклов перезарядки и в конечном счете подлежат замене. Замена должна производиться только авторизованным сервисцентром.
- Использование услуг передачи данных приводит к снижению уровня заряда аккумулятора.
- Время, необходимое для полной зарядки аккумулятора, зависит от температуры окружающей среды, а также от возраста аккумулятора.
- При низком уровне заряда аккумулятора на экране телефона будет появляться соответствующее сообщение. Когда аккумулятор полностью разрядится, телефон выключится автоматически.

#### 2.2.5 Советы по экономии заряда аккумулятора

Срок службы аккумулятора зависит от сети, к которой подключен Ваш телефон, и от того, как Вы его используете.

Ниже приведено несколько советов, которые помогут Вам продлить время работы аккумулятора и избежать неожиданного отключения телефона из-за нехватки заряда:

- Отключайте экран, когда мобильный телефон не используется.
- Уменьшите яркость экрана.
- Уменьшите уровень громкости.
- Отключайте услуги 3G, когда они не используются.
- Отключайте Bluetooth, когда Вы его не используете.
- Отключайте спутниковое соединение GPS, когда Вы его не используете.
- Отключайте услуги передачи данных, когда они не используются.

# 2.3 Включение и выключение телефона

### 2.3.1 Включение телефона

Нажмите и удерживайте кнопку  $\bigcirc$ , пока телефон не начнет вибрировать.

### 2.3.2 Настройка телефона

При первом включении мобильного телефона на экране появится Мастер настройки. Следуйте инструкциям мастера для настройки телефона.

Также может появиться сообщение с предложением выбрать рабочий экран телефона.

### 2.3.3 Выключение телефона

- 1. Чтобы открыть меню **Параметры телефона**, нажмите и удерживайте кнопку  $\bigcup$ .
- 2. Нажмите **Отключить питание**.
- 3. Нажмите **OK**.

#### **■ Примечание:**

Если некоторые функции телефона работают некорректно или не удается включить или выключить телефон, перезагрузите телефон: Нажмите и удерживайте минимум пять секунд кнопку питания  $\bigcup$  и кнопку увеличения громкости  $+$ . Отпустите кнопки. Телефон перезагрузится.

# 2.4 Блокировка и разблокировка экрана

# 2.4.1 Блокировка экрана

- Чтобы заблокировать экран телефона во включенном состоянии, нажмите кнопку  $\mathbf{C}$ При заблокированном экране Вы по-прежнему сможете получать сообщения и вызовы.
- Если телефон не используется в течение определенного времени, экран заблокируется автоматически.

### 2.4.2 Разблокировка экрана

- 1. Чтобы вывести экран из спяшего режима, нажмите кнопку (1).
- 2. Перетащите значок блокировки вправо.

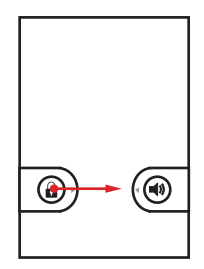

# 2.5 Выбор режима работы

# 2.5.1 Режим "Без звука"

- 1. Чтобы открыть меню **Параметры телефона**, нажмите и удерживайте кнопку  $\bigcirc$ .
- 2. Выберите **Без звука**.

Данный режим также можно включить, если на заблокированном экране перетащить значок динамика влево.

Чтобы отключить данный режим, повторите все приведенные выше шаги или на заблокированном экране перетащите значок вибрации влево.

# 2.5.2 Режим полета

- 1. Чтобы открыть меню **Параметры телефона**, нажмите и удерживайте кнопку  $\bigcirc$ .
- 2. Выберите **Режим полета**.

Для отключения данного режима повторите все приведенные выше шаги.

# 2.6 Рабочий экран

### 2.6.1 Выбор рабочего экрана по умолчанию

В мобильном телефоне имеется два вида рабочего экрана по умолчанию: **Менеджер** и **SPB Shell 3D**. Для переключения между этими рабочими экранами выполните следующее:

- 1. Нажмите  $\bigcirc$ .
- 2. Выберите либо **Менеджер**, либо **SPB Shell 3D**.
- 3. Нажмите **По умолчанию для этого действия** для того, чтобы установить выбранный вариант в качестве рабочего экрана по умолчанию.

#### **■ Примечание:**

После выполнения данного действия окно **Выбрать рабочий экран** больше не будет появляться на экране. Чтобы отменить сделанные настройки, выберите **Настройки** > **Приложения** > **Управление приложениями** > **Все** > **Менеджер/SPB Shell 3D** > **Удалить настройки по умолчанию**.

# 2.6.2 Рабочий экран SPB Shell 3D

С рабочего экрана Вы сможете пользоваться основными функциями, просматривать уведомления о пропущенных вызовах и принятых сообщениях, проверять состояние аккумулятора и соединений.

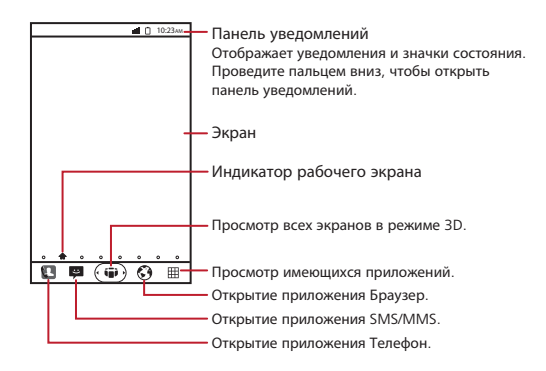

# 2.6.3 Просмотр других окон рабочего экрана

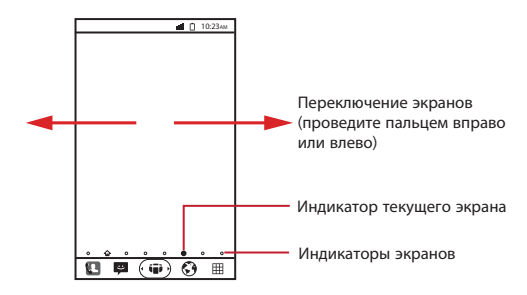

# 2.6.4 Значки на экране

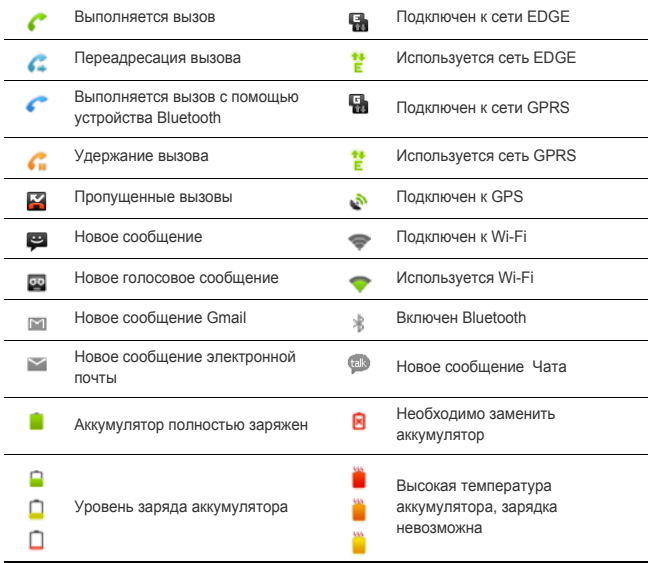

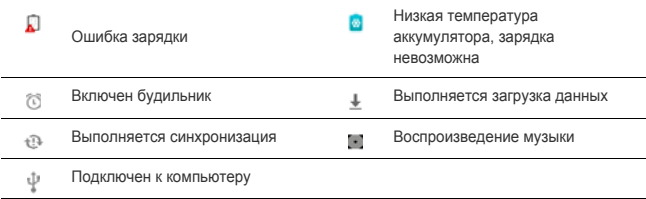

# 2.6.5 Панель уведомлений

Панель уведомлений используется для просмотра текущих операций, выполняемых в телефоне, или других уведомлений.

#### **Открытие панели уведомлений**

- 1. Нажмите и удерживайте панель уведомлений, а затем переместите палец вниз, чтобы открыть панель уведомлений.
- 2. В панели уведомлений выполните одно из следующих действий:
	- Нажмите на уведомление, чтобы открыть соответствующее приложение.
		- Нажмите **Очистить**, чтобы удалить все уведомления.

#### **Закрытие панели уведомлений**

Нажмите и удерживайте нижнюю часть панели. Затем переместите палец вверх, чтобы закрыть панель уведомлений.

#### 2.6.6 Настройка рабочего экрана

#### **Добавление новой панели экрана**

- 1. Для просмотра рабочего экрана в трехмерном режиме нажмите  $\left(\vec{v}\right)$ .
- 2. Для перехода к режиму редактирования трехмерного экрана нажмите
- 3. Перетащите доступную панель на рабочий экран.
- 4. Нажмите и удерживайте панель экрана для изменения её расположения.
- 5. Для выхода из режима редактирования трехмерного экрана нажмите  $\mathbb{S}$ .

#### **Удаление панели экрана**

- 1. Для просмотра рабочего экрана в трехмерном режиме нажмите  $\ddot{\bullet}$ .
- 2. Для перехода к режиму редактирования трехмерного экрана нажмите <sup>1</sup>
- 3. Нажмите и удерживайте панель экрана, а затем перетащите её за пределы рабочего экрана.
- 4. Для выхода из режима редактирования трехмерного экрана нажмите  $\blacksquare$ .

#### **Добавление нового объекта экрана**

1. Нажмите и удерживайте пустую область на рабочем экране до тех пор, пока не появится меню **Добавить на главный экран**.

2. Выберите объект, который необходимо добавить на рабочий экран.

#### **Удаление объектов с экрана**

- 1. Нажмите и удерживайте объект на рабочем экране до тех пор, пока он не увеличится и не станет доступным для перемещения. Система перейдет в режим редактирования экрана.
- 2. Не убирая пальца, переместите объект в корзину.
- 3. Когда объект станет красного цвета, отпустите палец, и объект будет удален.
- 4. Нажмите  $\checkmark$  или  $\hat{D}$  для выхода из режима редактирования экрана.

### **Перемещение объектов экрана**

- 1. Нажмите и удерживайте объект на рабочем экране до тех пор, пока он не увеличится и не станет доступным для перемещения. Система перейдет в режим редактирования экрана.
- 2. Не убирая пальца, переместите объект в нужное место на экране, а затем отпустите его.
- 3. Нажмите  $\checkmark$  или  $\checkmark$ для выхода из режима редактирования экрана.

# 2.6.7 Смена обоев

- 1. На рабочем экране нажмите  $\equiv$  > Обои.
- 2. В меню **Выбрать обои из** нажмите **Галерея**, **Анимированные фоновые рисунки** или **Обои**.
- 3. Выберите изображение, которое хотите установить в качестве обоев.

# 3 Контакты

Приложение **Контакты** позволяет сохранять такую контактную информацию, как имена, телефонные номера, электронные адреса и т.д.

# 3.1 Открытие приложения Контакты

Для открытия приложения **Контакты** выполните одно из следующих действий:

- Нажмите  $\mathbb{H}$  > **Контакты**.
- Нажмите > **Контакты**.

# 3.2 Добавление контактов

- 1. В списке контактов нажмите  $\equiv$  > **Новый контакт**.
- 2. Введите имя контакта, телефонный номер и другую информацию.
- 3. Для сохранения данных нажмите **Готово**.

# 3.2.1 Добавление контактов в Избранные

В списке контактов выполните одно из следующих действий:

- Нажмите и удерживайте контакт, который хотите добавить в **Избранные**. Затем нажмите **Добавить в Избранные**.
- Выберите контакт, а затем нажмите на звездочку, расположенную справа от имени контакта. Звездочка изменит цвет. Это означает, что контакт добавлен в Избранные.

# 3.3 Импортирование и экспортирование контактов

### 3.3.1 Импортирование контактов с SIM-карты

- 1. В списке контактов нажмите **≡ > Импорт/Экспорт**.
- 2. Выберите **Импортировать с SIM-карты**.
- 3. Дождитесь загрузки содержимого SIM-карты. Выберите контакты, которые хотите импортировать, или нажмите > **Импортировать все** для импорта всех контактов.

#### 3.3.2 Импортирование контактов с карты памяти

- 1. В списке контактов нажмите  $\equiv$  > **Импорт/Экспорт**.
- 2. Выберите **Импортировать с SD-карты**.
- 3.3.3 Экспортирование контактов на карту памяти
- 1. В списке контактов нажмите  $\equiv$  > **Импорт/Экспорт**.
- 2. Выберите **Экспортировать на SD-карту**.
- 3. Нажмите **OK** для подтверждения.

# 3.4 Поиск контактов

- 1. В списке контактов нажмите  $\equiv$  > **Поиск**.
- 2. Введите имя контакта, который хотите найти. По мере ввода контакты с соответствующими именами будут отображаться ниже строки поиска.

# 3.5 Редактирование контактов

- 1. В списке контактов нажмите и удерживайте контакт, данные которого хотите изменить, а затем нажмите **Изменить контакт**.
- 2. Внесите необходимые изменения.
- 3. Для сохранения данных нажмите **Готово**.

# 3.6 Удаление контактов

- 1. В списке контактов нажмите и удерживайте контакт, который хотите удалить, а затем нажмите **Удалить контакт**.
- 2. Нажмите **OK** для подтверждения.

# 3.6.1 Удаление контактов из Избранных

В списке контактов выполните одно из следующих действий:

- Перейдите на вкладку **Избранные** для просмотра списка избранных контактов. Нажмите и удерживайте контакт, который хотите удалить из списка **Избранные**, а затем нажмите **Удалить из Избранных**.
- Выберите контакт, а затем уберите звездочку, расположенную справа от имени контакта. Это означает, что контакт удален из Избранных.

# 3.7 Общение с контактами

На вкладке **Контакты** или **Избранные** Вы можете быстро сделать звонок или отправить сообщение абоненту.

# 3.7.1 Утилита быстрого доступа Android

- 1. В списке контактов нажмите на изображение контакта или место, предназначенное для изображения, чтобы открыть утилиту быстрого доступа Android.
- 2. Выберите значок приложения, которое хотите использовать для общения с контактом.

#### **■ Примечание:**

Количество значков приложений будет зависеть от информации, указанной для контакта, имеющихся приложений и аккаунтов в мобильном телефоне.

### 3.7.2 Общение с контактом

- 1. В списке контактов выберите контакт, с которым хотите пообщаться.
- 2. На экране сведений о контакте нажмите значок справа от номера для вызова или отправки сообщения.

# 4 Телефонные вызовы

Для создания телефонного вызова Вы можете набрать телефонный номер или выбрать его из списка контактов, на Web-странице или из документа. Во время вызова Вы можете отвечать на входящие звонки или отправлять их на ящик голосовой почты. Вы можете также создать конференц-вызов с несколькими участниками.

# 4.1 Создание вызова

Для создания вызова можно воспользоваться приложением **Телефон** или выбрать номер из списка **Контакты** или **Вызовы**.

Для перехода к рабочему экрану и использования других функций во время вызова нажмите  $\bigcirc$ . Для возврата к экрану вызова откройте панель уведомлений и нажмите **Активный вызов**.

# 4.1.1 Создание вызова с помощью приложения Телефон

1. Нажмите Эдля вывода на экран цифровой клавиатуры.

Если Вы находитесь на экране **Контакты** или **Вызовы**, то перейдите на вкладку **Телефон**.

- 2. Наберите номер.
- 3. Нажмите С для выполнения вызова.

Для ввода других номеров с клавиатуры во время вызова нажмите **Кнопки**.

### 4.1.2 Создание вызова из меню Контакты

- 1. Для отображения списка контактов выберите > **Контакты**. Если Вы находитесь на экране **Телефон** или **Вызовы**, то перейдите на вкладку **Контакты**.
- 2. Выберите контакт из списка.
- 3. Для набора номера нажмите .

#### 4.1.3 Создание вызова из списка вызовов

- 1. Нажмите **2** > Вызовы.
- 2. Нажмите справа от записи для вызова данного номера.

#### ★ **Совет:**

Нажмите и удерживайте запись для отображения меню опций.

# 4.2 Ответ на вызов или отклонение вызова

# 4.2.1 Ответ на входящий вызов

При получении входящего вызова на экране появится соответствующее сообщение. Если номер звонящего абонента записан в меню **Контакты**, то на экране появится имя абонента и номер.

Для ответа на вызов перетащите значок  $^\circledR$  вправо.

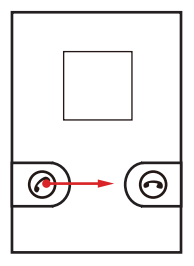

#### 4.2.2 Завершение вызова

Для завершения вызова нажмите **Завершить**.

#### 4.2.3 Отклонение входящего вызова

Для отклонения вызова перетащите значок  $\degree$  влево.

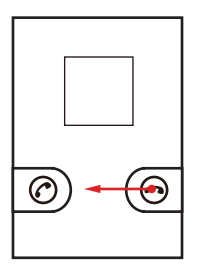

# 4.3 Другие операции во время вызова

Если во время разговора Вы получите новый входящий вызов, то Вы можете ответить на него и поместить текущий вызов на удержание, переключиться между вызовами или создать конференц-вызов.

#### 4.3.1 Создание конференц-вызова

Конференц-вызов позволит Вам разговаривать с несколькими абонентами одновременно.

#### **■ Примечание:**

Конференц-вызов зависит от функциональности используемой Вами сети. Обратитесь к провайдеру услуг, чтобы узнать, доступна ли для Вас данная услуга, и максимальное количество участников такого вызова.

- 1. Выполните первый вызов. Чтобы поместить текущий вызов на удержание, нажмите **Добавить**.
- 2. Выполните второй вызов. Для создания конференц-вызова нажмите **Объединить**.
- 3. Для добавления большего количества участников нажмите **Добавить** и повторите шаг 2.
- 4. Для завершения конференц-вызова и отключения всех участников нажмите **Завершить**.

#### 4.3.2 Переключение между вызовами

- 1. Если во время разговора Вы получите новый входящий вызов, ответьте на него. Первый вызов будет автоматически помещен на удержание.
- 2. Для переключения обратно на первый вызов нажмите **Перевод звонка**.

### 4.3.3 Отключение микрофона

Для отключения микрофона во время вызова нажмите **Откл. звук**. Для включения микрофона снова нажмите **Откл. звук**.

#### 4.3.4 Включение и отключение громкой связи

Для включения громкой связи во время вызова нажмите **Динамик**. Для отключения громкой связи нажмите **Динамик**.

# 4.3.5 Использование устройств Bluetooth

#### **■ Примечание:**

Перед использованием данной функции необходимо включить Bluetooth на телефоне и выполнить сопряжение с другим устройством Bluetooth.

Для включения динамика устройства Bluetooth во время вызова нажмите **Bluetooth**.

Для отключения динамика устройства Bluetooth снова нажмите **Bluetooth**.

# 4.4 Список вызовов

**Список вызовов** содержит данные о последних набранных номерах, а также о принятых или непринятых вызовах.

В списке вызовов нажмите запись для просмотра подробностей вызова и для доступа к другим опциям.

#### 4.4.1 Добавление записи в Контакты

- 1. Нажмите **VI > Вызовы**.
- 2. Нажмите и удерживайте запись контакта.
- 3. Нажмите **Добавить в контакты**.
- 4. Выберите **Создать новый контакт** или нажмите имя существующего контакта для добавления телефонного номера.

#### 4.4.2 Удаление записи из списка вызовов

- 1. Нажмите **1. Вызовы.**
- 2. Нажмите и удерживайте запись контакта.
- 3. Выберите **Удалить из списка вызовов**.

# 5 Ввод текста

# 5.1 Отображение панели клавиатуры

В некоторых приложениях, например при написании сообщений, клавиатура появляется на экране автоматически. В остальных, чтобы открыть клавиатуру, необходимо прикоснуться к полю для ввода текста.

Нажмите , чтобы скрыть клавиатуру.

- 1. Нажмите и удерживайте поле для ввода текста до тех пор, пока не появится меню **Изменить текст**.
- 2. Нажмите **Способ ввода**.
- 3. Выберите режим ввода.

На экране автоматически появится панель клавиатуры.

#### 5.1.1 Смена режима ввода текста

- 1. Нажмите и удерживайте текстовое поле.
- 2. Нажмите **Способ ввода**.
- 3. Выберите необходимый режим ввода.

# 5.1.2 Использование клавиатуры Android

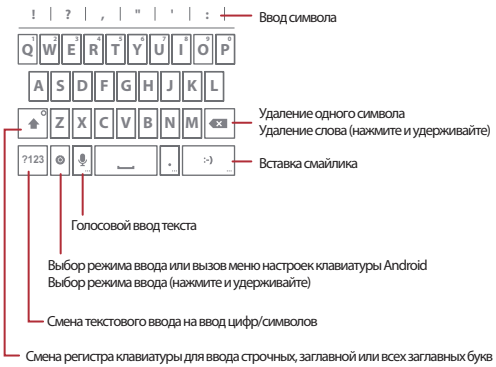

#### **■ Примечание:**

Кнопка голосового ввода текста может не появиться на клавиатуре, если функция голосового ввода отключена.

Чтобы включить голосовой ввод, нажмите > > **Настройки** > **Язык и клавиатура** > **Клавиатура Android** > **Голосовой ввод**.

# 5.1.3 Использование клавиатуры TouchPal

#### **QWERTY-клавиатура TouchPal**

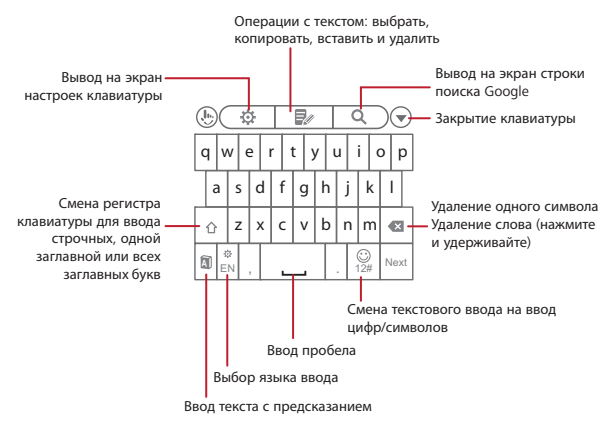

Для переключения между клавиатурами QWERTY и Multitap проведите пальцем влево или вправо.

#### **Multitap-клавиатура TouchPal**

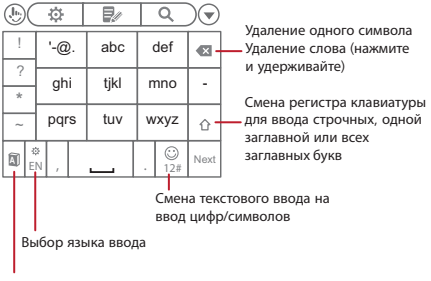

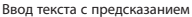

Если включен режим ввода текста с предсказанием, нажимайте каждую клавишу с нужной буквой один раз. По мере ввода на экране телефона будут появляться соответствующие слова. Выберите нужное слово.

Если режим ввода текста с предсказанием отключен, нажимайте каждую клавишу несколько раз, пока на экране не появится нужная буква.

#### 5.1.4 Использование клавиатуры в горизонтальной ориентации

Если Вы повернете телефон набок, то ориентация клавиатуры на экране изменится на горизонтальную, и Вы сможете набирать текст двумя руками.

# 5.2 Настройки клавиатуры

- 1. Нажмите  $\hat{G}$  >  $\equiv$  > **Настройки** > Язы**к и клавиатура**.
- 2. Выберите режим ввода текста.

# 5.3 Редактирование текста

# 5.3.1 Выбор текста

- 1. Нажмите и удерживайте текстовое поле для выбора текста.
- 2. Нажмите **Выбрать слово** для выбора части текста.
- 3. Проведите пальцем по тексту, который хотите выбрать.
- 4. Отредактируйте текст или нажмите и удерживайте текст для открытия меню опций.

# ★ **Совет:**

Для выбора всего текста нажмите и удерживайте текстовое поле, а затем нажмите **Выбрать все**.

#### 5.3.2 Вырезание, копирование и вставка текста

- 1. Нажмите и удерживайте текстовое поле для выбора текста.
- 2. Нажмите **Выбрать текст** для выбора части текста.
- 3. Нажмите и удерживайте текстовое поле, а затем выберите **Вырезать** или **Копировать**.
- 4. Нажмите и удерживайте текстовое поле для вставки текста.
- 5. Нажмите **Вставить**.

# 6 Электронная почта и сообщения

С помощью приложения **SMS/MMS** Вы можете обмениваться текстовыми сообщениями (SMS) и мультимедийными сообщениями (MMS). С помощью приложения **Эл. почта** Вы можете отправлять и получать сообщения через электронную почту Интернет или аккаунты почтового сервера.

# 6.1 Текстовые и мультимедийные сообщения

Текстовое сообщение может содержать только буквы, цифры и символы. Мультимедийное сообщение может содержать изображения, аудио или видеофайлы.

#### 6.1.1 Создание и отправка текстовых сообщений

- 1. На рабочем экране выберите > **Новое сообщение**.
- 2. В поле **Кому:** введите номер телефона или имя контакта. По мере ввода на экране будут появляться соответствующие контакты. Вы можете выбрать контакт или продолжить ввод.
- 3. Напишите сообщение в текстовом поле.
- 4. После завершения нажмите **Отправить**.

#### 6.1.2 Создание и отправка мультимедийных сообщений

Вы можете прикрепить к письму файл, хранящийся на карте памяти, фотографию, аудиоили видеофайл.

- 1. На рабочем экране выберите > **Новое сообщение**.
- 2. В поле **Кому:** введите телефонный номер, имя контакта или адрес электронной почты. По мере ввода на экране будут появляться соответствующие контакты. Вы можете выбрать контакт или продолжить ввод.
- 3. Введите сообщение в текстовом поле.
- 4. Нажмите  $\equiv$ , чтобы появилась панель опций.
	- Для ввода темы сообщения выберите **Добавить тему**. После ввода темы текстовое сообщение станет мультимедийным.
	- Для добавления изображений, музыки или видеофайлов нажмите **Прикрепить файл**.
	- Для добавления смайликов нажмите **Вставить смайлик**.
- 5. Когда сообщение будет готово к отправке, нажмите **Отправить MMS**.

#### **Добавление слайд-шоу**

- 1. На экране редактирования сообщения выберите  $\equiv$  > **Прикрепить файл** > Слайд**шоу**.
- 2. Выберите слайд для редактирования.
- $3.$  Нажмите  $\equiv$  чтобы воспользоваться следующими опциями:
	- **Просмотр:** для просмотра слайд-шоу.
	- **Добавить картинку:** для добавления изображения в слайд-шоу.
	- **Сделать фотографию:** для фотосъемки и добавления фотографии к слайд-шоу.
	- **Добавить музыку:** для добавления музыки к слайд-шоу.
	- **Добавить видео:** для добавления видео к слайд-шоу.
	- **Ещё** > **Добавить слайд:** для добавления другого слайда.
	- **Ещё** > **Длительность:** для установки длительности показа каждого слайда.
	- **Ещё** > **Расположение:** для выбора расположения текста в слайд-шоу.
- 4. Нажмите **Готово** для завершения создания слайд-шоу и возврата к экрану мультимедийного сообщения.
- 5. Для изменения мультимедийного сообщения нажмите **Заменить** или **Удалить**. Когда сообщение будет готово к отправке, нажмите **Отправить MMS**.

# 6.1.3 Открытие и просмотр сообщений

Отправленные одному контакту сообщения и полученные от него ответные сообщения группируются в цепочку сообщений. Цепочка сообщений выглядит как диалог.

- 1. В списке сообщений выберите цепочку сообщений, которую хотите открыть.
- 2. Выберите сообщение для просмотра.

### 6.1.4 Ответ на сообщения

- 1. В списке сообщений выберите цепочку сообщений, которую хотите открыть.
- 2. Напишите сообщение в текстовом поле.
- 3. Когда сообщение будет готово, нажмите **Отправить**.

### 6.1.5 Переадресация сообщений

- 1. В списке сообщений выберите цепочку сообщений, которую хотите открыть.
- 2. Нажмите и удерживайте сообщение, которое хотите переадресовать.
- 3. Нажмите **Переслать**.
- 4. Напишите сообщение, введите получателя и нажмите **Отправить**.

### 6.1.6 Удаление сообщений

#### **Удаление сообщения**

- 1. В списке сообщений выберите цепочку сообщений, которую хотите открыть.
- 2. Нажмите и удерживайте сообщение, которое хотите удалить.
- 3. Нажмите **Удалить сообщение**.
- 4. Нажмите **Удалить** для подтверждения.

#### **Удаление цепочки сообщений**

- 1. В списке сообщений нажмите и удерживайте цепочку сообщений, которую хотите удалить.
- 2. Нажмите **Удалить цепочку**.
- 3. Нажмите **Удалить** для подтверждения.

#### **Удаление всех цепочек сообщений**

- 1. В списке сообщений нажмите  $\equiv$  > **Удалить цепочки**.
- 2. Нажмите **Удалить** для подтверждения.

#### 6.1.7 Настройка сообщений

В списке сообщений выберите > **Настройки**.

# 6.2 Электронная почта

Приложение Электронная почта позволит Вам получать и отправлять сообщения с телефона так же, как с компьютера. Вы сможете пользоваться своими аккаунтами почтовых серверов Yahoo!, Hotmail, AOL и других.

### 6.2.1 Создание аккаунта

При первом использовании приложения **Эл. почта** на экране появится Мастер настройки, который поможет Вам создать аккаунт.

- 1. Нажмите **| Эл. почта**.
- 2. После ввода адреса электронной почты и пароля нажмите **Далее** для автоматического получения настроек почтового сервера. Или нажмите **Настройка вручную** для настройки почтового сервера вручную.

#### **■ Примечание:**

При настройке вручную необходимо обратиться к провайдеру услуг электронной почты для получения необходимых параметров и завершения установки.

- 3. Введите имя аккаунта и имя, которое будет отображаться в каждом сообщении, которое Вы будете отправлять. Телефон автоматически получит настройки электронной почты.
- 4. Нажмите **Готово**.

# 6.2.2 Добавление другого аккаунта

После первоначальной настройки Вы можете добавить другие аккаунты электронной почты.

- 1. Нажмите > **Эл. почта**. Откроется экран **Входящие**.
- 2. Для открытия экрана аккаунтов нажмите  $\equiv$  > Аккаунты.
- 3. Для создания другого аккаунта электронной почты нажмите > **Добавить аккаунт**.

# 6.2.3 Создание и отправка сообщений

- 1. Выберите аккаунт, который хотите использовать.
- 2. На экране **Входящие** нажмите > **Новое сообщение**.
- 3. В поле **Кому:** введите адрес электронной почты или нажмите значок Android для выбора получателей из списка контактов.
- 4. Введите тему и напишите сообщение.

Для прикрепления вложения нажмите > **Прикрепить файл**.

5. Когда сообщение будет готово, нажмите **Отправить**.

Если Вы создали сообщение, но хотите отправить его позже, то нажмите **Сохранить черновик** или для сохранения сообщения в черновиках.

# 6.2.4 Открытие и просмотр сообщений

- 1. Выберите аккаунт, который хотите использовать.
- 2. Откройте папку, а затем выберите сообщение для просмотра.

# 6.2.5 Ответ на сообщение

- 1. Выберите аккаунт, который хотите использовать.
- 2. Выберите сообщение электронной почты, на которое хотите ответить.
- 3. Нажмите **Ответить** или **Ответить всем**.
- 4. Напишите сообщение.
- 5. Когда сообщение будет готово, нажмите **Отправить**.

### 6.2.6 Переадресация сообщения

- 1. Выберите аккаунт, который хотите использовать.
- 2. Выберите сообщение, которое хотите переадресовать.
- 3. Нажмите  $\equiv$  > **Переслать**.
- 4. В поле **Кому:** введите адрес электронной почты.
- 5. Напишите сообщение.
- 6. Когда сообщение будет готово, нажмите **Отправить**.

#### 6.2.7 Удаление сообщения

- 1. Выберите аккаунт, который хотите использовать.
- 2. На экране **Входящие** нажмите и удерживайте сообщение, которое хотите удалить.
- 3. Нажмите **Удалить**.

### 6.2.8 Настройка аккаунта

Вы можете настроить такие параметры аккаунта электронной почты, как имя, частота проверки новых сообщений, уведомления, аккаунт по умолчанию, а также выполнить настройку сервера.

- 1. Нажмите **甲 > Эл. почта**.
- 2. Выберите и удерживайте аккаунт для настройки.
- 3. Нажмите **Настройки аккаунта**.
- 4. Выполните необходимые настройки.

# 7 Установка соединения

# 7.1 Соединение GPRS/3G

Телефон может подключаться к сети Интернет через Wi-Fi или соединение для передачи данных по сети, например GPRS или 3G. В качестве беспроводного соединения предпочтительным является использование соединения Wi-Fi. Доступность сети связи для передачи данных зависит от провайдера услуг.

# 7.1.1 Проверка соединения для передачи данных по сети

- 1. Нажмите > **Настройки**.
- 2. Нажмите **Беспроводные сети** > **Мобильная сеть** > **Точки доступа (APN)**.

По умолчанию телефон получает данные точки доступа с SIM-карты. Не меняйте предварительно установленные параметры. В противном случае Вы не сможете получить доступ к сети.

#### 7.1.2 Включение услуги передачи данных по сети

- 1. Нажмите **| Настройки**.
- 2. Нажмите **Беспроводные сети** > **Мобильная сеть**.
- 3. Установите флажок **Передача данных** для включения услуги передачи данных по сети.

# 7.1.3 Включение услуги передачи данных по сети в роуминге

При нахождении в роуминге за пределами зоны обслуживания сотовой сети Вы сможете использовать телефон для подключения к сети Интернет, например во время путешествия в другие страны. Однако при подключении данной услуги может взиматься дополнительная плата. Для получения более подробной информации обратитесь к провайдеру услуг.

- 1. Нажмите > **Настройки**.
- 2. Нажмите **Беспроводные сети** > **Мобильная сеть**.
- 3. Установите флажок **Интернет-роуминг** для включения услуги передачи данных по сети в роуминге.

# 7.2 Соединение Wi-Fi

### 7.2.1 Включение Wi-Fi

- 1. Нажмите **| Э. Настройки**.
- 2. Нажмите **Беспроводные сети**, а затем установите флажок **Wi-Fi** для включения Wi-Fi.

### 7.2.2 Подключение к сети Wi-Fi

- 1. Нажмите **III** > **Настройки**.
- 2. Выберите **Беспроводные сети** > **Настройки Wi-Fi**.
- 3. Выберите **Wi-Fi** для включения Wi-Fi. Телефон автоматически начнет поиск доступных сетей.
- 4. Выберите сеть Wi-Fi.
	- При выборе незащищенной сети нажмите **Подключиться к сети** для установки соединения.
	- При выборе защищенной сети введите пароль и нажмите **Подключиться к сети**. Если Вы уже подключались к определенной сети, то при следующем подключении к ней не нужно будет вводить пароль, пока Вы не восстановите заводские настройки телефона.

# 7.2.3 Добавление сети Wi-Fi

- 1. Нажмите **III > Настройки**.
- 2. Выберите **Беспроводные сети** > **Настройки Wi-Fi**.
- 3. Выберите **Добавить сеть Wi-Fi**.
- 4. Следуя подсказкам на экране, введите SSID и другие необходимые данные.
- 5. После завершения нажмите **Сохранить**.

# 7.3 Передача данных с телефона

Ваш телефон поддерживает функцию USB-модема и функцию точки доступа Wi-Fi, которые можно использовать для передачи данных с телефона на компьютер и другие устройства.

# 7.3.1 Использование телефона в качестве USB-модема

Вы можете использовать свой телефон в качестве USB-модема для подключения компьютера к сети Интернет.

Возможно первоначально на Ваш компьютер необходимо будет установить ActiveSync. Для более подробной информации обратитесь к вашему сервис-провайдеру.

#### **■ Примечание:**

Вы не можете одновременно использовать функцию USB-модема и карту microSD в качестве USB-накопителя.

- 1. Подключите телефон к компьютеру с помощью USB-кабеля.
- 2. Нажмите > **Настройки**.
- 3. Выберите **Беспроводные сети** > **Режим модема**.
- 4. Установите флажок **USB-модем**, чтобы использовать соединение для передачи данных.

# 7.3.2 Использование телефона в качестве беспроводной точки доступа Wi-Fi

Вы можете использовать свой телефон в качестве беспроводной точки доступа Wi-Fi для подключения одного или нескольких компьютеров или других беспроводных устройств к сети Интернет.

#### **■ Примечание:**

Если телефон используется в качестве точки доступа Wi-Fi, то Вы не сможете получить доступ к сети Интернет через соединение Wi-Fi.

- 1. Нажмите > **Настройки**.
- 2. Выберите **Беспроводные сети** > **Режим модема**.
- 3. Установите флажок **Точка доступа Wi-Fi** для включения данной функции.
- 4. Выберите **Настройки точки доступа** > **Настроить точку доступа Wi-Fi**.
- 5. В окне **Настроить точку доступа Wi-Fi** выберите настройки безопасности и задайте SSID и пароль сети. Эти настройки будут использоваться устройствами при подключении к Вашему телефону.
- 6. После завершения нажмите **Сохранить**.

# 7.4 Соединение Bluetooth

Соединение Bluetooth позволяет отправлять файлы, разговаривать при помощи гарнитуры hands-free и передавать файлы на другие устройства Bluetooth, которые находятся в радиусе менее 10 метров.

# 7.4.1 Включение Bluetooth

- 1. Нажмите **III** > **Настройки**.
- 2. Нажмите **Беспроводные сети**, а затем установите флажок в поле **Bluetooth** для включения Bluetooth.
- 3. Нажмите **Настройки Bluetooth**, затем установите флажок **Видимый**, чтобы телефон стал видимым для других устройств Bluetooth.

#### 7.4.2 Сопряжение и подключение к устройствам Bluetooth

- 1. Убедитесь, что соединение Bluetooth включено.
- 2. Нажмите > **Настройки** > **Беспроводные сети** > **Настройки Bluetooth**. Телефон начнет поиск устройств Bluetooth в определенном радиусе.
- 3. Выберите устройство для сопряжения.
- 4. Введите пароль для подключения.

# 7.4.3 Отправка файлов по Bluetooth

Вы можете отправлять изображения, видео или музыку на другие устройства по Bluetooth.

- 1. В приложении **ES проводник** для открытия меню опций нажмите и удерживайте файл, который хотите отправить.
- 2. Нажмите **Отправить**, затем **Bluetooth** и выберите сопряженное устройство.

#### 7.4.4 Разъединение или отмена сопряжения устройств Bluetooth

- 1. Нажмите > **Настройки** > **Беспроводные сети** > **Настройки Bluetooth**.
- 2. В разделе **Устройства Bluetooth** нажмите и удерживайте подключенное устройство.
- 3. Нажмите **Отменить сопряжение** для отключенияустройства.

# 7.5 Карта microSD

# 7.5.1 Использование карты microSD в качестве USB-устройства хранения данных

Чтобы переместить все любимые мелодии и изображения с компьютера на карту microSD мобильного телефона, переведите ее в режим USB-устройства хранения данных.

1. Подключите телефон к компьютеру с помощью USB-кабеля. Компьютер распознает карту microSD в качестве съемного диска.

- 2. Если окно **Запоминающее устройство USB** откроется автоматически, то пропустите данный шаг. В противном случае откройте панель уведомлений и нажмите **Устройство USB подключено**.
- 3. Нажмите **Включить USB-накопитель**.
- 4. Скопируйте и вставьте файлы с компьютера на карту microSD и наоборот.
- 5. Затем нажмите **Отключить USB-накопитель**.

#### **■ Примечание:**

При использовании карты microSD в качестве USB-устройства хранения данных Вы не сможете открыть некоторые приложения, например камеру.

# 7.5.2 Извлечение карты microSD

- 1. Нажмите > **Настройки** > **Память**.
- 2. Нажмите **Извлечь SD-карту**.
- 3. Выключите телефон.
- 4. Извлеките карту microSD.

# 8 Интернет

Вы можете подключаться к сети Интернет через Wi-Fi или при помощи сети мобильной связи. В качестве беспроводного соединения предпочтительным является использование соединения Wi-Fi.

# 8.1 Браузер

С помощью приложения **Браузер** Вы можете получить доступ к сети Интернет.

# 8.1.1 Открытие приложения Браузер

Для открытия приложения **Браузер** выполните одно из следующих действий:

- Нажмите  $\mathbf{\Omega}$ .
- Нажмите > **Браузер**.

#### **Опции приложения Браузер**

В экране браузера нажмите  $\equiv$  и выполните одо из следующих действий:

- **Новое окно:** открытие нового окна.
- **Обновить:** обновление текущей страницы.
- **Стоп:** остановка загрузки страницы.
- **Закладки:** отображение закладок.
- **Вперед:** просмотр следующей веб-страницы.
- **Окна:** отображение экрана просмотра веб-страниц. На этом экране Вы сможете перейти на другую веб-страницу или открыть новую.
- **Ещё:** доступ к дополнительным функциям браузера.

# 8.1.2 Открытие веб-страницы

#### **Открытие веб-страницы**

Для открытия веб-страницы введите ее адрес в поле URL. По мере ввода адреса на экране будут появляться соответствующие адреса веб-страниц. Вы можете выбрать нужный адрес или продолжить ввод.

#### **Прокрутка веб-страницы**

Для прокрутки веб-страницы проведите пальцем вверх или вниз по экрану.

### 8.1.3 Установка домашней страницы

- 1. На экране браузера нажмите > **Ещё** > **Настройки** > **Домашняя страница**.
- 2. Введите адрес веб-страницы, которую Вы хотите установить в качестве домашней страницы, а затем нажмите **OK**.

#### 8.1.4 Управление закладками

#### **Добавление закладок**

- 1. На экране браузера перейдите на веб-страницу, которую хотите сохранить в закладках.
- 2. Нажмите > **Закладки** > **Добавить**. На экране появится окно **Добавить закладку**.
- 3. При необходимости измените имя закладки, а затем нажмите **OK**.

#### **Открытие закладки**

1. На экране браузера нажмите  $\equiv$  > Закладки.

На экране **Закладки** перейдите на вкладку **Часто посещаемые** или вкладку **История** для фильтрации и просмотра посещенных страниц.

2. Выберите закладку, которую хотите открыть.

# 8.1.5 Настройка браузера

- 1. На экране браузера нажмите > **Ещё** > **Настройки**.
- 2. Сделайте необходимые изменения.

# 8.2 Быстрый поиск

С помощью утилиты **Поиск Google** Вы можете выполнять поиск информации в телефоне и сети Интернет.

### 8.2.1 Текстовый поиск

- 1. На рабочем экране выберите поле **Поиск Google**.
- 2. Введите текст в строке поиска.
- 3. По мере ввода на экране будут появляться соответствующие результаты или предложения от утилиты **Поиск Google**. Если искомый результат найден, то нажмите

на него для открытия в соответствующем приложении. В противном случае продолжите ввод, а затем нажмите  $\rightarrow$ .

# 8.2.2 Голосовой поиск

- 1. На рабочем экране прикоснитесь к полю **Поиск Google**.
- 2. Нажмите и для голосового поиска.
- 3. После открытия экрана **Говорите** произнесите слово, которое хотите найти.
- 4. Утилита **Голосовой поиск** проанализирует произнесенное слово и выведет на экран результаты поиска. Выберите один из результатов поиска.

Если на экране не будет результатов поиска, нажмите **Говорите снова** и произнесите слово заново.

# 8.3 Аккаунт Google

Приложения Google, такие как Чат, Gmail и Маркет, уже установлены в телефоне. Для использования данных приложений необходимо войти в систему под аккаунтом Google. При включении телефона в первый раз и открытии сервиса Google необходимо будет ввести имя пользователя и пароль.

#### **■ Примечание:**

Выбор приложений, сервисов и функций Google зависит от страны проживания и оператора связи.

# 8.3.1 Создание аккаунта Google

Если у Вас нет аккаунта Google, то Вы можете его создать.

- 1. После прочтения инструкции по созданию нажмите **Далее**.
- 2. Нажмите **Создать**.
- 3. Введите имя, фамилию и имя пользователя для аккаунта Google, а затем нажмите **Далее**.
- 4. Следуйте рекомендациям мастера установки до окончания процесса установки.

# 8.4 Gmail

**Gmail** - это Интернет-сервис от Google, предназначенный для общения по электронной почте. При первой настройке телефона Вы можете указать уже существующий аккаунт Google или создать новый аккаунт. При первом открытии приложения **Gmail** в папку **Входящие** будут скопированы сообщения Вашего аккаунта.

# 8.4.1 Открытие приложения Gmail

Нажмите > **Gmail**. Появится экран **Входящие**.

# 8.4.2 Создание и отправка сообщения

1. На экране **Входящие** нажмите > **Новое сообщение**.

2. В поле **Кому:** введите адрес получателя электронной почты.

#### ★ **Совет:**

Для отправки сообщения нескольким получателям введите их адреса через запятую. Количество получателей сообщения не ограничено.

Для отправки копии или скрытой копии нажмите > **Добавить копию/скрытую копию**.

- 3. Введите тему и напишите сообщение.
- 4. Когда сообщение будет готово, нажмите  $\equiv$  > **Отправить** или  $\equiv$ .

#### **Прикрепление вложения**

Нажмите > **Прикрепить файл**, затем выберите изображение, которое хотите прикрепить к сообщению.

#### **Сохранение в папке Черновики**

Если Вы хотите сохранить созданное сообщение и отправить его позже, нажмите  $\equiv$  >

**Сохранить черновик** или .

### 8.4.3 Ответ на сообщение

- 1. На экране **Входящие** выберите сообщение, на которое хотите ответить.
- 2. Нажмите , а затем **Ответить** или **Ответить всем**.
- 3. Напишите текст сообщения.
- 4. Когда сообщение будет готово, нажмите  $\equiv$  > **Отправить** или  $\equiv$ .

#### 8.4.4 Переадресация сообщения

- 1. На экране **Входящие** выберите сообщение, которое хотите переадресовать.
- 2. Нажмите **4** а затем **Переслать**.
- 3. В поле **Кому:** введите адрес электронной почты.
- 4. Напишите текст сообщения.
- 5. Когда сообщение будет готово, нажмите  $\equiv$  > **Отправить** или  $\equiv$ .

# 8.4.5 Поиск сообщений

- 1. На экране Входящие нажмите  $\equiv$  > Поиск.
- 2. Введите в строке поиска ключевое слово, а затем нажмите значок  $Q$ .

# 8.4.6 Настройка параметров Gmail

На экране Входящие выберите > **Ещё** > **Настройки**.

# 8.5 Чат

Приложение **Чат** – это программа обмена сообщениями от Google, которая позволяет общаться с друзьями при помощи коротких сообщений, отправляемых с мобильного телефона.

# 8.5.1 Открытие приложения Чат

Нажмите > **Чат**.

# 8.5.2 Добавление друга

- 1. На экране **Чат** выберите > **Добавить друга**.
- 2. Введите ID службы мгновенных сообщений в приложении **Чат** или адрес электронной почты Google друга, которого хотите добавить.
- 3. Нажмите **Отправить приглашение**.

### 8.5.3 Запуск чата

- 1. На экране списка друзей выберите друга для открытия окна чата.
- 2. Напишите сообщение и нажмите **Отправить**.
- 3. Для закрытия чата нажмите > **Закрыть чат**.

#### 8.5.4 Принятие приглашения друга

- 1. Нажмите  $\equiv$  > Ещё > Приглашения.
- 2. Выберите приглашение и нажмите **Принять**.

# 8.5.5 Просмотр друзей

- Для просмотра всех друзей выберите  $\equiv$  > Все друзья.
- Для просмотра друзей, с которыми Вы чаще всего общаетесь, выберите  $\equiv$  > **Популярные**.
- Для блокировки нажмите и удерживайте контакт друга, а затем выберите **Блокировать друга**.

#### 8.5.6 Настройка статуса "в сети"

- 1. На экране списка друзей нажмите на своё имя, чтобы открыть экран выбора статуса.
- 2. Нажмите значок статуса и выберите необходимый статус.
- 3. При желании введите сообщение о Вашем статусе, и его будут видеть Ваши друзья.
- 4. Нажмите **Готово**.

#### 8.5.7 Настройка параметров чата

На экране списка друзей выберите > **Настройки**.

# 8.5.8 Выход из приложения Чат

На экране списка друзей выберите > **Выход**.

# 8.6 Карты

Приложение **Карты** позволяет определить Ваше текущее местоположение, посмотреть текущую дорожную обстановку, а также получить подробные инструкции по передвижению к пункту назначения.

# 8.6.1 Включение параметров местоположения

Перед использованием приложения **Карты** Вы должны установить свое местоположение. Телефон может определить местоположение с помощью GPS-спутников или при идентификации сети мобильной связи.

- 1. Нажмите > **Настройки** > **Местоположение и защита устройства**.
- 2. В разделе **Мое местоположение** установите флажок **Беспроводные сети** или **Спутники GPS** или оба флажка.

# 8.6.2 Открытие приложения Карты

Для открытия приложения **Карты** нажмите > **Карты**. Мигающая стрелка покажет Ваше текущее местоположение на карте.

# 8.6.3 Поиск мест

- 1. В приложении **Карты** в окне **Поиск на карте** введите название места, которое хотите найти.
- 2. По мере ввода на экране будут отображаться результаты поиска. Вы можете выбрать объект из списка или продолжить ввод, а затем нажать значок  $\mathsf Q$ .
- 3. На карте появится метка, которая укажет местоположение интересующего Вас объекта. Для просмотра более подробной информации нажмите на метку.

#### 8.6.4 Получение маршрутов передвижения

- 1. На экране **Карты** выберите > **Маршруты**.
- 2. Введите отправной пункт в первом текстовом поле, а затем введите пункт назначения во втором текстовом поле.
- 3. Выберите вид передвижения: на автомобиле, на общественном транспорте или пешком.
- 4. Нажмите **Найти маршрут**. На экране появятся маршруты к пункту назначения.
- 5. После того, как Вы достигнете пункта назначения, нажмите > **Очистить карту** для сброса карты.

#### 8.6.5 Настройка режима карты и ее уровней

Для изменения режима карты и отображаемых уровней выберите следующее:

- **Пробки:** просмотр реальных условий дорожного движения. Дороги в зависимости от интенсивности дорожного движения отмечаются линиями разных цветов.
- **Спутник:** просмотр карты в режиме аэроснимка.
- **Рельеф:** просмотр карты в трехмерном режиме.
- **Общественный транспорт:** просмотр карты маршрутов общественного транспорта.
- **Локатор:** просмотр местоположения Ваших друзей.
- **Мои карты:** просмотр карты пользователя.
- **Википедия:** просмотр карты с данными из Википедии.

# 8.7 Локатор

Приложение **Локатор** позволяет посмотреть на карте местоположение друзей и показать им свое местоположение.

# 8.7.1 Открытие приложения Локатор

Для открытия приложения нажмите > **Локатор**.

# 8.7.2 Добавление друзей

Вы можете отправить друзьям данные о своем местоположении или посмотреть их местоположение. На экране списка друзей отображаются имена людей, которых Вы добавили в Чате. Для того чтобы Вы смогли увидеть местоположение друзей на карте в приложении **Локатор**, необходимо отправить им запрос на получение доступа к данным об их местоположении.

- 1. На экране **Локатор** выберите > **Добавить друзей**.
- 2. Как только имя друга появится в списке, нажмите значок добавления для отправки запроса. Нажмите **Выбрать из контактов** или **Добавить по адресу эл. почты** для приглашения друзей и обмена данными о местоположении.

# 8.7.3 Обновление списка друзей

На экране **Локатор** нажмите **≡ > Обновить список** для обновления списка друзей.

#### 8.7.4 Просмотр местоположения друзей

- 1. На экране **Локатор** выберите друга из списка.
- 2. Для просмотра местоположения друга нажмите один из следующих значков:
	- **Карта:** просмотр местоположения друга на карте.
	- **Маршруты:** просмотр маршрутов передвижения к местоположению друга.
	- **Улицы:** просмотр местоположения друга в режиме просмотра улиц.

# 8.7.5 Выбор типа открытой информации

Вы можете выбрать, какой тип информации Вы хотите открыть определенным друзьям. Вы можете поделиться с друзьями данными о свем местоположении или указать только город или наоборот скрыть данную информацию от друзей.

- 1. На экране **Локатор** выберите друга.
- 2. Нажмите **Обмен геоданными**, затем выберите опцию.

#### 8.7.6 Удаление друга из списка контактов

- 1. На экране **Локатор** выберите контакт друга из списка.
- 2. Выберите **Удалить друга**.
- 3. Нажмите **OK** для подтверждения.

#### 8.7.7 Настройка параметров конфиденциальности

На экране **Локатор** выберите > **Настройки**.

# 8.8 Маркет

С помощью приложения **Маркет** Вы можете купить и загрузить игры и другие приложения для телефона.

# 8.8.1 Открытие приложения Маркет

Для открытия приложения Маркет нажмите > **Маркет**.

При первом открытии приложения Маркет на экране появится страница **Условия предоставления услуг**. Нажмите **Принять** для продолжения.

### 8.8.2 Поиск приложений

- 1. Нажмите  $\equiv$  > Поиск.
- 2. Введите название приложения, которое хотите найти, и нажмите значок поиска.

Поиск можно выполнить по существующим категориям приложений или в популярных приложениях.

#### 8.8.3 Загрузка приложений

- 1. Выберите приложение для загрузки.
- 2. Нажмите **Бесплатно** (если приложение бесплатное) или кнопку с ценой, если Вы хотите купить приложение. Купить приложение Вы можете при помощи кредитной карты.
- 3. Нажмите **OK** для подтверждения.
- 4. В панели уведомлений появится строка, отражающая статус загрузки приложения. После завершения значок приложения появится в основном меню приложений.

# 8.8.4 Удаление приложений

- 1. Откройте Market-приложение, нажмите > **Мои приложения**, затем нажмите на приложение, которое бы вы хотели удалить.
- 2. Нажмите и удерживайте приложение, которое хотите удалить.
- 3. Нажмите **Удалить**.

# 8.9 Навигация

**Навигация** – это GPS-приемник, работающий на базе сети Интернет. С помощью голосовых подсказок данного приложения Вы сможете легко достигнуть места назначения. Для открытия приложения нажмите > **Навигация**.

# 8.10 Адреса

С помощью приложения **Адреса** Вы можете найти интересующие Вас объекты, которые расположены рядом с Вами.

# 8.10.1 Открытие приложения Адреса

- 1. Нажмите  $\boxed{\mathbb{H}}$  > Адреса.
- 2. Выберите категорию для просмотра списка объектов, которые расположены рядом с Вами.
- 3. Для просмотра дополнительной информации выберите интересующий Вас объект или перейдите к строке поиска для поиска других мест.

# 8.11 YouTube

С помощью приложения **YouTube** Вы можете просматривать, загружать и отправлять видео на YouTube.

# 8.11.1 Открытие приложения YouTube

Нажмите > **YouTube**. При первом открытии приложения **YouTube** на экране появится страница **Условия использования**. Нажмите **Принять** для продолжения.

# 8.11.2 Просмотр видео

- 1. На рабочем экране **YouTube** нажмите  $\equiv$  > 0бзор.
- 2. Выберите категорию.
- 3. Все видеофайлы сгруппированы по следующим категориям: **Популярное видео**, **Высокий рейтинг**, **Обсуждаемое видео**, **Избранные**. Выберите видеофайл для воспроизведения.

# 8.11.3 Поиск видео

- 1. Нажмите  $\equiv$  > Поиск.
- 2. Введите в строке поиска ключевое слово, а затем нажмите значок поиска.
- 3. На экране появятся результаты поиска. Выберите видеофайл для просмотра.

# 8.11.4 Отправка видео

- 1. Выберите видео для отправки.
- 2. Нажмите **Ещё** в верхнем правом углу экрана.
- 3. Нажмите **Отправить**.
- 4. Выберите приложение для отправки.

# 8.11.5 Выгрузка видео

Для выгрузки видеофайлов войдите в приложение Google или YouTube под своим аккаунтом.

#### **Выгрузка видео из приложения Галерея**

Для выгрузки файлов с карты microSD выполните следующее:

- 1. Нажмите  $\equiv$  > Выгрузить.
- 2. Выберите видеофайл для выгрузки, а затем нажмите файл для открытия экрана **Выгрузить видео**.
- 3. Введите заголовок видеофайла. При необходимости для добавления описания выберите **Больше сведений**, установите параметры конфиденциальности и добавьте теги к видео.
- 4. После завершения нажмите **Выгрузить**.

#### **Запись и выгрузка видео**

- 1. На экране **YouTube** выберите значок видео в верхнем правом углу экрана.
- 2. Нажмите значок записи видео. После завершения нажмите значок остановки записи.
- 3. Введите заголовок видеофайла. При необходимости для добавления описания выберите **Больше сведений**, установите параметры конфиденциальности и добавьте теги к видео.
- 4. После завершения нажмите **Выгрузить**.

# 8.11.6 Настройка YouTube

На рабочем экране **YouTube** нажмите  $\equiv$  > Настройки.

# 8.12 Новости и погода

С помощью приложения **Новости и погода** Вы узнаете погоду в Вашем регионе, последние мировые новости и новости спорта, а также афишу развлечений.

# 8.12.1 Открытие приложения Новости и погода

#### Нажмите > **Новости и погода**.

Выполните любое из следующих действий:

- Проведите пальцем вправо или влево для выбора категории новостей.
- Нажмите на название для открытия приложения **Браузер** и просмотра всех новостей.
- Для обновления приложения **Новости и погода** выберите  $\equiv$  > Обновление.

# 8.12.2 Настройка приложения Новости и погода

На экране **Новости и погода** выберите > **Настройки**.

# 9 Развлечения

# 9.1 Фото и видеосъемка

#### 9.1.1 Открытие приложения Камера и Видеокамера

- Чтобы открыть фотокамеру, нажмите  $\boxplus$  > **Камера**. Камера открывается в режиме с горизонтальной ориентацией изображения. Она готова к фотосъемке.
- Чтобы открыть видеокамеру нажмите  $\boxplus$  > Видеокамера. Видеокамера открывается в режиме с горизонтальной ориентацией изображения. Она готова видеозаписи.
- Для закрытия фотокамеры и видеокамеры нажмите  $\bigcirc$ .

#### **Экран захвата изображения**

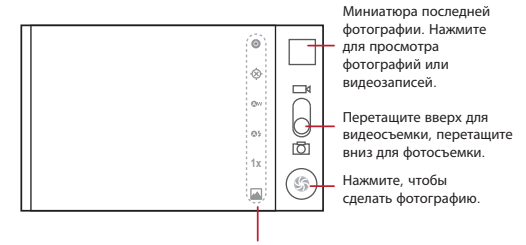

Нажмите для настройки параметров камеры.

#### 9.1.2 Фотосъемка

- 1. Откройте камеру. Убедитесь, что выбран режим фотосъемки.
- 2. При необходимости измените настройки камеры. В этом случае изменятся и параметры предварительного просмотра.
- 3. Для настройки фокуса нажмите и удерживайте  $\circledcirc$ .
- 4. Чтобы сделать фотографию, нажмите  $\circledcirc$ .

# 9.1.3 Просмотр фотографий

- 1. После того, как Вы сделали фотографию, её миниатюра появится в верхнем правом углу экрана захвата. Нажмите на миниатюру для просмотра фотографии.
- 2. Далее с помощью экранных кнопок выполните одно из следующих действий:
	- **Отправить:** отправка фотографии в сообщении или по электронной почте.
	- **Удалить:** удаление фотографии.
- **Ещё:** доступ к другим опциям, например к просмотру сведений о фотографии, обрезке изображения, установке изображения в качестве обоев или изображения контакта, повороту и настройке слайд-шоу.
- 3. Для возврата к экрану захвата изображения нажмите  $\Delta$ .

### 9.1.4 Видеозапись

- 1. Откройте видеокамеру. Если включен режим фотокамеры, переключитесь в режим видеокамеры.
- 2. При необходимости измените настройки видеокамеры.
- $3.$  Чтобы начать видеозапись, нажмите  $\odot$ .
- 4. Чтобы остановить видеозапись, нажмите  $\textcircled{\tiny{\textcircled{\tiny{}}}}$ .

# 9.1.5 Просмотр видеозаписей

- 1. После окончания видеозаписи её миниатюра появится в верхнем правом углу экрана захвата изображения. Нажмите на миниатюру для просмотра.
- 2. Далее с помощью экранных кнопок выполните одно из следующих действий:
	- **Отправить:** отправка видеозаписи в сообщении или по электронной почте.
	- **Удалить:** удаление видеозаписи.
	- **Ещё:** просмотр сведений о видеозаписи и доступ к настройкам слайд-шоу.
- 3. Для возврата к экрану захвата изображения нажмите  $\mathbb{D}$ .

# 9.2 Галерея

Приложение **Галерея** выполняет автоматический поиск фотографий и видеофайлов, которые хранятся в памяти телефона или на карте microSD. Приложение **Галерея** используется для просмотра и редактирования изображений, просмотра видео, а также для установки изображений в качестве обоев или изображения контакта.

# 9.2.1 Открытие приложения Галерея

## Нажмите **| > Галерея**.

Приложение **Галерея** сортирует изображения и видеофайлы по месту их хранения, а также хранит эти файлы в папках. Нажмите папку для просмотра расположенных в ней изображений или видеофайлов.

# 9.2.2 Просмотр изображений

- 1. В приложении **Галерея** выберите папку, в которой хранятся интересующие Вас изображения.
- 2. Выберите изображение для просмотра в полноэкранном режиме.
- 3. Проведите пальцем влево или вправо для просмотра следующего или предыдущего изображения.
- 4. Для увеличения или уменьшения масштаба изображения дважды нажмите на экран или выберите значок изменения масштаба изображения.

# 9.2.3 Поворот изображений

- 1. При просмотре изображения нажмите  $\equiv$  > **Ещё**.
- 2. Нажмите **Повернуть влево** или **Повернуть вправо**.

# 9.2.4 Обрезка изображения

- 1. При просмотре изображения нажмите  $\equiv$  > Ещё.
- 2. Нажмите **Обрезать**.
- 3. С помощью инструмента обрезки выберите фрагмент изображения.
	- Потяните инструмент обрезки изнутри, чтобы переместить его.
	- Перетащите и удерживайте край инструмента обрезки, чтобы изменить размер изображения.
	- Перетащите и удерживайте угол инструмента обрезки, чтобы изменить размер с сохранением пропорций изображения.
- 4. Нажмите **Сохранить**.

# 9.2.5 Использование изображений

Вы можете установить изображение в качестве обоев или изображения контакта.

- 1. При просмотре изображения нажмите  $\equiv$  > Ещё.
- 2. Нажмите **Установить как** и выберите изображение контакта или обои.

# 9.3 Музыка

Вы можете прослушать музыкальные файлы, которые хранятся на карте microSD мобильного телефона.

# 9.3.1 Открытие библиотеки мультимедиа

Для открытия библиотеки мультимедиа нажмите **| > Музыка**.

Приложение **Музыка** выполняет сортировку музыкальных файлов по месту их хранения. Приложение содержит четыре вкладки: **Исполнители**, **Альбомы**, **Композиции** и **Списки воспроизведения**.

#### 9.3.2 Воспроизведение композиции

- 1. На экране библиотеки мультимедиа выберите определенную категорию.
- 2. Выберите композицию для воспроизведения.

# 9.3.3 Добавление композиции к списку воспроизведения

- 1. На экране библиотеки мультимедиа выберите определенную категорию.
- 2. Нажмите и удерживайте композицию для добавления ее к списку воспроизведения.
- 3. Нажмите **Добавить в плейлист**.
- 4. Выберите **Текущий плейлист** для добавления композиции к существующему списку воспроизведения или нажмите **Создать** для создания нового списка воспроизведения.

#### 9.3.4 Прослушивание списка воспроизведения

- 1. На экране библиотеки мультимедиа перейдите на вкладку **Плейлисты**.
- 2. Нажмите и удерживайте список воспроизведения, который хотите прослушать.
- 3. Выберите **Воспроизвести**.

# 10 Синхронизация данных

Некоторые приложения в мобильном телефоне предоставляют доступ к личной информации, которую Вы можете добавлять, просматривать и редактировать на компьютере. При добавлении, изменении или удалении информации в любом из этих приложений в сети Интернет обновление информации происходит и в Вашем мобильном телефоне.

Это стало возможным благодаря механизму беспроводной синхронизации данных. Процесс происходит в фоновом режиме и не влияет на работу мобильного телефона. При синхронизации телефона в панели уведомлений появляется соответствующий значок.

# 10.1 Управление аккаунтами

Вы можете выполнить синхронизацию контактов, адресов электронной почты и другой информации на своем мобильном телефоне с несколькими аккаунтами Google или другими аккаунтами, в зависимости от приложений, установленных в мобильном телефоне.

Например, Вы можете создать личный аккаунт Google, для того чтобы личные электронные письма, контакты и календарь были всегда доступны. Затем Вы можете добавить рабочий аккаунт, и все необходимые для работы контакты и почта всегда будут под рукой. При желании Вы можете добавить несколько аккаунтов Google или другие аккаунты.

# 10.1.1 Добавление аккаунта

При добавлении аккаунта приложение **Контакты** сравнивает новые контакты синхронизируемого аккаунта с уже имеющимися в мобильном телефоне и пытается объединить дублирующиеся записи в одну запись в разделе **Контакты**. Если запись является единственной для данного контакта, то объединения не происходит.

1. Нажмите > **Настройки** > **Аккаунты и синхронизация**. На экране будут отображены текущие настройки синхронизации и список аккаунтов.

#### **■ Примечание:**

В некоторых случаях может понадобиться получить данные аккаунта от службы ITподдержки. Например, если необходимо узнать домен аккаунта или адрес сервера.

- 2. Нажмите **Добавить аккаунт**.
- 3. Выберите тип аккаунта.
- 4. Следуйте подсказкам на экране для ввода обязательной и дополнительной информации об аккаунте. Для большинства аккаунтов необходимо указывать имя пользователя и пароль, однако конкретные случаи зависят от типа аккаунта и конфигурации услуги, к которой Вы подключаетесь.

5. Сконфигурируйте аккаунт. В зависимости от типа аккаунта Вам может быть предложено определить данные, которые Вы будете синхронизировать. По завершении аккаунт будет добавлен в список на экране **Настройки аккаунта и синхронизации**.

# 10.1.2 Удаление аккаунта

Вы можете удалить аккаунт и все связанные с ним данные, хранящиеся в мобильном телефоне, в том числе электронную почту, контакты, настройки и т.д. Однако некоторые аккаунты, например первый аккаунт, зарегистрированный в мобильном телефоне, Вы удалить не сможете. При удалении определенного аккаунта вся связанная с ним информация будет удалена.

- 1. На экране **Настройки аккаунта и синхронизации** выберите аккаунт, который хотите удалить.
- 2. Нажмите **Удалить аккаунт**.
- 3. Подтвердите удаление аккаунта.

# 10.2 Настройка синхронизации аккаунта

Вы можете настроить параметры использования исходных данных и синхронизации для всех приложений в телефоне. Вы также можете настроить вид данных, которые необходимо синхронизировать для каждого аккаунта.

Для некоторых аккаунтов синхронизация является двунаправленной; изменения, внесенные в данные на мобильном телефоне, автоматически заносятся в данные в сети Интернет. Некоторые аккаунты поддерживают только однонаправленную синхронизацию; данные в мобильном телефоне предоставляются только для чтения.

# 10.2.1 Настройка общих параметров синхронизации

На экране **Настройки аккаунта и синхронизации** выполните следующие действия:

• Установите или уберите флажок в поле **Фоновый режим**, чтобы разрешить или запретить приложениям и сервисам осуществлять передачу данных, когда они работают в фоновом режиме.

Если Вы уберете флажок, приложение **Эл. почта Gmail\Google** прекратит прием новых сообщений, а приложение **Календарь** остановит синхронизацию событий и так далее, пока Вы не выберите в меню **Обновить** или не отправите письмо по электронной почте.

• Установите или уберите флажок в поле **Автосинхронизация**, чтобы разрешить или запретить автоматическую синхронизацию данных в телефоне и Интернете. Если Вы установите флажок, то изменения, внесенные в **Контакты** телефона, будут автоматически вноситься в контакты Google в Интернете.

### 10.2.2 Изменение настроек синхронизации аккаунта

- 1. На экране **Настройки аккаунта и синхронизации** выберите аккаунт, для которого хотите изменить настройки синхронизации. В открывшемся окне **Данные и синхронизация** появится список данных аккаунта, которые можно синхронизировать.
- 2. Выберите данные, которые будут синхронизироваться в мобильном телефоне.
- 3. Установите или уберите флажки с соответствующих полей.

# 11 Другие приложения

# 11.1 Калькулятор

Приложение **Калькулятор** предназначено для выполнения не только простых арифметических действий, но и более сложных уравнений.

# 11.1.1 Открытие приложения Калькулятор

```
Для открытия приложения нажмите > Калькулятор.
```
### 11.1.2 Переключение на дополнительную панель

На экране **Калькулятор** прокрутите экран вправо или влево для переключения между режимами **Дополнительная панель** и **Основная панель**.

# 11.2 Календарь

Приложение **Календарь** предназначено для создания и управления событиями, встречами и напоминаниями. Настройки синхронизации позволят синхронизировать календарь телефона с календарем в сети Интернет.

# 11.2.1 Открытие приложения Календарь

Для открытия приложения нажмите > **Календарь**.

# ★ **Совет:**

Для перехода к календарю Google нажмите **≡**, а затем выберите **Ещё > Календари**.

# 11.2.2 Создание события

- 1. В любом режиме просмотра календаря нажмите  $\equiv$ . Затем выберите **Ещё > Новое мероприятие** для открытия экрана **Детали мероприятия**.
- 2. Введите название события.
	- Если необходимо задать временной интервал, нажмите **С** и **До**, чтобы установить начальное и конечное время данного события.
	- Если это особое событие, например день рождения или событие, которое длится весь день, то выберите даты **С** и **До**, а затем установите флажок в поле **Целый день**.
- 3. Введите место события и его описание.
- 4. Если у Вас более одного календаря, то выберите календарь, в котором хотите сохранить событие.
- 5. Введите адреса электронной почты для приглашения гостей.
- 6. Установите **Повторять** и частоту повторения. После этого установите время напоминания о событии в поле **Напоминать**.
- 7. Нажмите **Готово**.

# ★ **Совет:**

Для быстрого создания события в режиме **День, Неделя** или **Месяц** нажмите и удерживайте палец на пустом дне календаря, а затем выберите **Новое мероприятие**. Появится экран с деталями нового события, установленным временем и датами в полях **С** и **До**.

# 11.2.3 Установка напоминания о событии

- 1. В любом режиме календаря выберите событие для просмотра его деталей или полного описания.
- 2. Нажмите кнопку **Добавить напоминание** для добавления напоминания или нажмите кнопку "-" для удаления напоминания.
- 3. Введите время напоминания, а затем продолжительность времени перед событием, когда Вы хотите получить напоминание. После того, как установленное время наступит, Вы получите напоминание о событии.

# 11.2.4 Настройка календаря

В одном из режимов просмотра календаря нажмите . Затем нажмите **Ещё** > **Настройки** и выберите одну из следующих опций:

- **Скрыть отклоненные:** скрытие событий, приглашения на которые Вы отклонили.
- **Домашний пояс:** отображение календаря и времени событий в Вашем часовом поясе при путешествиях. При включении данной опции нажмите **Домашний часовой пояс** для установки часового пояса.
- **Настроить напоминания:** установка напоминаний о событиях, отправка уведомлений или отключение уведомлений о событиях на мобильном телефоне.
- **Звук напоминания:** выбор сигнала при получении напоминания о событии.
- **Вибросигнал:** установка вибрации мобильного телефона при получении уведомления о событии.
- **Время напоминания:** установка времени напоминания перед событием.

# 11.3 Часы

Приложение **Часы** выводит на экран телефона дату, время и информацию о погоде. С помощью приложения **Часы** Вы можете использовать мобильный телефон в качестве будильника или цифровой фоторамки.

# 11.3.1 Открытие приложения Часы

Для открытия приложения нажмите > **Часы**.

Приложение **Часы** показывает дату и время, которые выводятся на рабочий экран, а также погоду Вашего региона и другую полезную информацию.

# 11.3.2 Открытие приложения Будильник

На экране Часы нажмите <sup>(3)</sup> для открытия приложения **Будильник**.

#### **Установка нового будильника**

- 1. На экране списка будильников выберите **Добавить будильник**.
- 2. Задайте время будильника и нажмите **Установить**.
- 3. Нажмите **Дни недели** для установки дней, в которые будильник будет работать.
- 4. Нажмите **Звук сигнала** для установки сигнала будильника.
- 5. Установите флажок **Вибросигнал** для установки вибрации в дополнение к сигналу будильника.
- 6. Нажмите **Название** для ввода названия будильника.
- 7. Нажмите **Готово**.

#### **Настройка будильника**

- 1. На экране будильника выберите один из сигналов.
- 2. Нажмите **Время** для установки времени будильника.
- 3. Нажмите **Повтор** для установки дней, в которые будильник будет работать.
- 4. Нажмите **Звук сигнала** для выбора мелодии сигнала будильника.
- 5. Установите флажок **Вибросигнал** для установки вибрации в дополнение к сигналу будильника.
- 6. Нажмите **Название** для ввода названия будильника.
- 7. Нажмите **Готово**.

#### **Настройка будильника**

На экране будильников нажмите  $\equiv$ , а затем выберите **Настройки**.

# 11.4 FM-радио

Для использования FM-радио подключите наушники к устройству.

- 1. Для открытия приложения нажмите > **FM-радио**.
- 2. Нажмите кнопку включения радио в верхнем правом углу экрана.
- 3. Перетащите ползунок для настройки нужного радиоканала или нажмите пальцем значок для ввода частоты вручную.
- 4. Нажмите соответствующий значок для сохранения любимого канала, создания и отправки радиозаписей друзьям.
- 5. Для закрытия радио нажмите кнопку включения радио.
- 6. Для закрытия приложения нажмите Э.

# 12 Управление мобильным телефоном

Для настройки параметров мобильного телефона нажмите  $\boxplus$  > Настройки.

# 12.1 Установка даты и времени

По умолчанию телефон автоматически использует дату, часовой пояс и время, предоставляемые сетью.

#### **■ Примечание:**

При автоматическом использовании предоставляемого сетью времени нельзя самостоятельно установить дату, время и часовой пояс.

- 1. На экране **Настройки** выберите **Дата и время**.
- 2. Уберите флажок в поле **Автоматически**.
- 3. Нажмите **Настроить дату**. На экране установки даты с помощью кнопок и установите дату, месяц и год, а затем нажмите **Установить**.
- 4. Нажмите **Выбрать часовой пояс** и выберите часовой пояс из списка. Прокрутите список для просмотра часовых поясов.
- 5. Нажмите **Настроить время**. На экране установки времени с помощью кнопок  $+ \infty$ 
	- установите часы и минуты. А затем нажмите **Установить**.
- 6. Установите или уберите флажок в поле **24-часовой формат**, чтобы задать 24-часовой формат отображения времени или сменить его на 12-часовой.
- 7. Нажмите **Выбрать формат даты** для настройки параметров отображения даты на экране мобильного телефона.

# 12.2 Настройка экрана

# 12.2.1 Настройка яркости экрана

- 1. На экране **Настройки** выберите **Экран** > **Яркость**.
- 2. Чтобы уменьшить яркость экрана, сдвиньте ползунок влево, чтобы увеличить вправо.
- 3. Нажмите **OK** для сохранения настроек.

# 12.2.2 Установка времени до отключения экрана

Отключение экрана необходимо в целях экономии заряда аккумулятора, если мобильный телефон не используется в течение определенного времени. Чтобы изменить время до отключения экрана, выполните следующее:

- 1. На экране **Настройки** нажмите **Экран** > **Автоматическое отключение экрана**.
- 2. Выберите продолжительность времени, в течение которого будет гореть подсветка экрана.

# 12.3 Настройка сигналов

### 12.3.1 Включение режима "Без звука"

- 1. В меню **Настройки** выберите **Звук**.
- 2. Установите флажок в поле **Режим без звука** для отключения всех звуков, кроме будильника, музыки и видео.

# 12.3.2 Регулировка громкости

Регулировать громкость звонка можно с рабочего экрана или с экрана любого приложения (за исключением режима вызова или воспроизведения музыки и видео).

Чтобы отрегулировать громкость с экрана настроек, выполните следующее:

- 1. В меню **Настройки** нажмите **Звук** > **Громкость**.
- 2. Чтобы уменьшить громкость звука, сдвиньте ползунок влево, чтобы увеличить вправо.
- 3. Нажмите **OK** для сохранения настроек.

# 12.3.3 Изменение мелодии звонка

- 1. В меню **Настройки** нажмите **Звук** > **Мелодия вх. вызова**.
- 2. Выберите мелодию. Выбранная мелодия будет воспроизведена. Нажмите **ОК** для подтверждения Вашего выбора.

#### 12.3.4 Изменение сигнала уведомлений

- 1. В меню **Настройки** нажмите **Звук** > **Звук уведомления**.
- 2. Выберите сигнал. Выбранный сигнал будет воспроизведен. Нажмите **ОК** для подтверждения Вашего выбора.

#### 12.3.5 Изменение сигнала сообщения

- 1. На рабочем экране выберите  $\boxplus$  > SMS/MMS.
- 2. В списке сообщений нажмите  $\equiv$  > Настройки > Мелодия сообщения.
- 3. Выберите сигнал. Выбранный сигнал будет воспроизведен. Нажмите **ОК** для подтверждения Вашего выбора.

# 12.3.6 Другие сигналы

- 1. В меню **Настройки** выберите **Звук**.
- 2. В разделе **Отклик на действия** установите флажки, чтобы включить сигналы для следующих опций:
	- **Звук клавиш:** воспроизведение сигналов при нажатии на кнопки экранной клавиатуры.
	- **Звук нажатия на экран:** воспроизведение звука при выборе определенной опции.
	- **Звук блокировки экрана:** воспроизведение звука при блокировке и разблокировке экрана.

• **Виброотклик:** вибрация устройства при нажатии программных клавиш или интерфейсных элементов приложения.

# 12.4 Настройка функций телефона

### 12.4.1 Настройка параметров вызовов

Провайдер услуг связи предлагает различные дополнительные услуги, такие как переадресация, ожидание вызова, фиксированный набор и голосовая почта. Если эти услуги входят в Ваш тарифный план, то Вы можете их настроить.

Для настройки параметров вызовов на экране **Настройки** нажмите **Вызовы**.

#### 12.4.2 Включение услуги передачи данных в роуминге

- 1. В меню **Настройки** нажмите **Беспроводные сети** > **Мобильная сеть**.
- 2. Установите флажок в поле **Интернет-роуминг**.

#### **■ Примечание:**

При подключении услуг передачи данных в роуминге будет взиматься дополнительная плата. Поинтересуйтесь у провайдера услуг о стоимости услуги передачи данных в роуминге.

#### 12.4.3 Отключение услуги передачи данных

- 1. В меню **Настройки** нажмите **Беспроводные сети** > **Мобильная сеть**.
- 2. Уберите флажок **Передача данных**.

#### 12.4.4 Настройка VPN

- 1. В меню **Настройки** нажмите **Беспроводные сети** > **Настройки VPN**.
- 2. Нажмите **Добавить VPN**.
- 3. Выберите протокол **VPN** и введите необходимую информацию.

# 12.5 Установка голосового ввода и вывода

#### 12.5.1 Выбор языка голосового ввода

- 1. В меню **Настройки** нажмите **Голосовой ввод и вывод** > **Настройки распознавания речи** > **Язык**.
- 2. Выберите необходимый язык.

#### 12.5.2 Фильтрация голосового ввода

- 1. В меню **Настройки** нажмите **Голосовой ввод и вывод** > **Настройки распознавания речи** > **Безопасный поиск**.
- 2. Выберите опцию фильтрации голосового поиска.
- 3. Установите флажок в поле **Фильтр нецензур. слов**, чтобы скрыть результаты поиска, содержащие ненормативную лексику.

# 12.5.3 Настройка голосового вывода

Используйте настройки опции **Синтез речи** для конфигурирования синтезатора речи Android, который используется некоторыми приложениями. Необходимо загрузить и установить приложение голосового ввода с Маркет, если указанное приложение еще не установлено в телефоне.

- 1. В меню **Настройки** нажмите **Голосовой ввод и вывод** > **Настройки синтеза речи** > **Установка голосовых данных**.
- 2. Если в телефоне не установлен синтезатор речи, подключитесь к **Маркет** и следуйте соответствующим подсказкам для загрузки и установки приложения.
- 3. Далее следуйте подсказкам на экране.

# 12.5.4 Настройка скорости речи

- 1. В меню **Настройки** нажмите **Голосовой ввод и вывод** > **Настройки синтеза речи** > **Скорость речи**.
- 2. Выберите скорость воспроизведения голоса.

#### 12.5.5 Выбор языка голосового вывода

- 1. В меню **Настройки** нажмите **Голосовой ввод и вывод** > **Настройки синтеза речи** > **Язык**.
- 2. Выберите необходимый язык.

# 12.6 Защита телефона

### 12.6.1 Включение проверки PIN-кода

- 1. В меню **Настройки** выберите **Местоположение и защита** > **Настроить блокировку**.
- 2. Установите флажок **Блокировка SIM-карты**.
- 3. С помощью клавиатуры введите PIN-код SIM-карты и нажмите **OK**.
- 4. Чтобы изменить PIN-код SIM-карты, нажмите **Изменить PIN-код SIM-карты**.

#### **■ Примечание:**

Вы можете звонить по экстренным номерам со своего телефона в любое время.

#### 12.6.2 Блокировка экрана

Для дополнительной защиты информации Вы можете включить блокировку экрана телефона. Каждый раз при включении и выводе телефона из спящего режима Вам необходимо будет вводить графический ключ для разблокировки экрана.

- 1. В меню **Настройки** выберите **Местоположение и защита устройства** > **Настроить блокировку экрана** > **Графический ключ**.
- 2. На экране появятся инструкции. Для продолжения нажмите **Далее**.
- 3. Создайте графический ключ, очертив пальцем фигуру, как минимум, через четыре точки на экране. После этого уберите палец от экрана. При создании графического ключа Вы должны, не отрывая пальца от экрана, одним движением соединить все точки, а не просто нажать отдельные точки.
- 4. Графический ключ будет сохранен. Нажмите **Продолжить**.
- 5. Нарисуйте пальцем созданный графический ключ повторно, а затем нажмите **Подтвердить**.

Для изменения графического ключа нажмите **Местоположение и защита устройства** > **Сменить способ блокировки**.

# 12.6.3 Скрытый режим набора пароля

В мобильном телефоне можно настроить открытый или скрытый ввод пароля на экране.

- 1. В меню **Настройки** выберите **Местоположение и защита устройства**.
- 2. Установите флажок **Показывать пароли**, чтобы при вводе пароль был виден на экране. Уберите флажок, чтобы активировать скрытый ввод пароля.

# 12.7 Управление приложениями

#### 12.7.1 Просмотр установленных приложений

- 1. В меню **Настройки** выберите **Приложения** > **Управление приложениями**. Посмотреть приложения можно по категориям.
- 2. Выберите категорию: **Сторонние**, **Все**, **На SD-карте** или **Работающие**.
- 3. В списке приложений Вы можете выполнить следующее:
	- $\cdot$  Для сортировки приложений по размеру выберите  $\equiv$  > **Упорядочить по размеру**.
	- Для просмотра деталей выберите соответствующее приложение.

#### 12.7.2 Удаление установленного приложения

- 1. В меню **Настройки** выберите **Приложения** > **Управление приложениями**.
- 2. Для удаления приложения из мобильного телефона нажмите на приложение, а затем **Удалить**.

### 12.7.3 Освобождение памяти телефона

- Переместите файлы и вложения к электронным письмам на карту microSD.
- Удалите все временные Интернет-файлы данные истории просмотра в приложении **Браузер**.
- Удалите загруженные программы, которые больше не используете.
- Перезагрузите телефон.

# 12.8 Сброс настроек телефона

#### 12.8.1 Резервное копирование данных

Вы можете создать резервную копию своих настроек на серверах Google, используя свой аккаунт Google. После замены мобильного телефона сохраненные настройки будут

перемещены в новый мобильный телефон, как только Вы зайдете в систему под своим аккаунтом Google.

- 1. В меню **Настройки** выберите **Восстановление и сброс**.
- 2. Установите флажок в поле **Резервное копирование**.
- 3. Установите флажок в поле **Автовосстановление** для восстановления данных и сохраненных настроек при повторной установке приложения.

### 12.8.2 Восстановление заводских настроек

При восстановлении заводских настроек все персональные данные, включая данные аккаунта Google, другие аккаунты, настройки системы и приложений, а также загруженные программы, будут удалены с телефона. При восстановлении заводских настроек будут сохранены установленные обновления системы и все файлы на карте microSD, включая музыку, фотографии и т.д.

- 1. В меню **Настройки** нажмите **Восстановление и сброс** > **Сброс настроек**.
- 2. Далее нажмите **Сбросить настройки телефона**, а затем **Стереть все**. В мобильном телефоне будут восстановлены исходные заводские настройки, после чего произойдет перезагрузка телефона.

# 13 Приложение

# 13.1 Важная информация и меры предосторожности

В данном разделе содержится важная информация, необходимая для безопасной эксплуатации устройства. Перед началом работы внимательно ознакомьтесь с приведенной здесь информацией.

#### **Электронные устройства**

Выключайте телефон в местах, где его использование запрещено. Не используйте устройство, если его использование может негативно повлиять на работу электроприборов.

#### **Медицинское оборудование**

- Соблюдайте правила, принятые в больницах и медицинских учреждениях. Не используйте устройство, если это запрещено.
- Во избежание радиопомех сохраняйте дистанцию не менее 15 см между телефоном и кардиостимулятором, как рекомендуют производители кардиостимуляторов. Если у Вас имеется кардиостимулятор, держите телефон с противоположной стороны тела относительно кардиостимулятора и не носите его в нагрудных карманах.

#### **Потенциально взрывоопасная среда**

Выключайте телефон в потенциально взрывоопасной среде и строго соблюдайте все указания и инструкции. В потенциально взрывоопасных средах обычно рекомендуется глушить автомобильные двигатели. Искрообразование в таких местах может привести к пожару или взрыву, что чревато травмами или даже гибелью людей. Выключайте устройство на автозаправочных станциях, а также на станциях технического

обслуживания. Ознакомьтесь с ограничениями на использование радиооборудования в местах хранения и распределения топлива или химических веществ. Строго следуйте инструкциям в местах, где ведутся взрывные работы. Потенциально взрывоопасная среда встречается довольно часто, но не всегда четко обозначена. Такие места могут быть под палубами судов, в учреждениях транспортировки и хранения топлива и химических веществ, где в воздухе содержатся химически активные вещества или частицы (пыль или металлический порошок). Узнайте у производителя транспортного средства, работающего на сжиженном газе (пропан или бутан), можно ли пользоваться указанным устройством в непосредственной близости от транспортного средства.

#### **Безопасность дорожного движения**

Соблюдайте местные законы и правила при эксплуатации устройства. Не используйте телефон при управлении автомобилем, руководствуйтесь следующими правилами:

- Сосредоточьте все внимание на управлении автомобилем. Помните, что основная задача водителя - обеспечить безопасность движения.
- Не разговаривайте по телефону во время управления автомобилем. Для разговора используйте гарнитуру.
- Если Вам необходимо сделать звонок или ответить на вызов, то сначала припаркуйте автомобиль у обочины.
- Радиочастотные сигналы могут оказывать негативное влияние на электронную систему автомобиля. За более подробной информацией обратитесь к производителю транспортного средства.
- Не помещайте устройство рядом с подушкой безопасности или в зоне ее раскрытия. В противном случае устройство может травмировать владельца при срабатывании подушки безопасности.
- Не используйте телефон в самолете и соблюдайте все правила авиаперелетов. Отключайте телефон перед посадкой в самолет. Использование беспроводных устройств во время полета может повлиять на работу оборудования и нарушить работу беспроводной сети связи. Кроме того, это может быть противозаконно.

#### **Условия эксплуатации**

- Не используйте и не заряжайте устройство в помещениях с повышенной влажностью, большим содержанием пыли или сильным магнитным полем. Это может привести к повреждению микросхем.
- Данное устройство удовлетворяет требованиям по уровню облучения радиочастотной энергией при использовании в нормальном рабочем положении (рядом с ухом), либо на расстоянии не менее 1,5 сантиметров от тела человека. Убедитесь, что аксессуары телефона (футляр или чехол) не содержат металлических элементов. Для соответствия этим требованиям держите телефон на расстоянии не менее 1,5 см от тела.
- Не ставьте устройство на подзарядку во время грозы. Это может быть опасно.
- Не прикасайтесь к антенне во время разговора по телефону. Это может повлиять на качество связи и привести к увеличению потребляемой мощности. В результате сократится время работы телефона как в режиме разговора, так и в режиме ожидания.
- При использовании устройства соблюдайте местные законы и правила, а также уважайте законные права других людей.

• При подзарядке устройства температура должна быть в пределах от 0°C до 40°C. При питании устройства от аккумуляторной батареи температура должна быть в пределах от 0°C до 40°C.

#### **Безопасность органов слуха**

Высокая громкость гарнитуры может нанести вред органам слуха. Необходимо использовать безопасный и комфортный уровень громкости.

#### **Безопасность детей**

Соблюдайте все меры предосторожности в отношении безопасности детей. Устройство или аксессуары, содержащие мелкие детали, не предназначены для детей младшего возраста из-за риска удушья. Храните устройство и аксессуары в местах, недоступных для детей младшего возраста.

#### **Аксессуары**

Используйте только аккумуляторы, зарядные устройства и аксессуары, рекомендованные для данной модели производителем устройства. Использование любых других аккумуляторов, зарядных устройств или аксессуаров может привести к нарушению условий гарантии, повреждению устройства, а также к другим опасным ситуациям. Для получения подробной информации по данному вопросу обратитесь к продавцу устройства.

#### **Аккумулятор и зарядное устройство**

- Отключайте зарядное устройство от источника питания и телефона после завершения зарядки аккумулятора.
- Аккумуляторы имеют ограниченное количество циклов перезарядки и по истечению срока службы подлежат замене. Замену должен производить только авторизованный сервис-центр.
- Для зарядки аккумулятора используйте источник питания переменного тока. Несоответствующее напряжение сети питания может вызвать возгорание или повреждение зарядного устройства.
- Не используйте поврежденные кабели питания. В противном случае может произойти короткое замыкание, возгорание или поражение электрическим током.
- Подключайте устройство только к изделиям с маркировкой USB-IF или изделиям, программно совместимым с USB-IF.

### **Уход и обслуживание**

- Устройство, аккумулятор и зарядное устройство не имеют влагозащиты. Храните их в сухом месте. Оберегайте устройство, аккумуляторную батарею и зарядное устройство от попадания воды или влаги. Не прикасайтесь к устройству или зарядному устройству мокрыми руками. Это может привести к короткому замыканию, неисправности устройства, или Вы можете получить электрошок.
- Не допускайте падения устройства, аккумулятора или зарядного устройства. Это может привести к протечке аккумулятора, неисправности устройства, перегреву, возгоранию или даже взрыву.
- Не размещайте магнитные носители информации, например карты памяти и гибкие диски, вблизи беспроводного устройства. Излучение от устройства может уничтожить хранящуюся на них информацию.
- Не оставляйте устройство, аккумулятор или зарядное устройство в местах с повышенной или пониженной температурой. Это может вызвать сбой в работе устройства, привести к возгоранию или взрыву. При температуре ниже 0°C емкость аккумуляторной батареи снижается.
- Не кладите острые металлические предметы, например булавки, вблизи динамика телефона. Динамик телефона может притянуть к себе эти предметы и причинить вред пользователю мобильного телефона.
- Выключайте телефон и отсоединяйте зарядное устройство от электросети перед чисткой или техобслуживанием.
- Не используйте моющие средства, порошковые химические очистители или иные химические вещества (включая спирт и бензин) для чистки устройства и зарядного устройства. В противном случае возможно повреждение или возгорание устройства. Используйте влажную мягкую антистатическую ткань для чистки устройства и зарядного устройства.
- Не разбирайте устройство и его аксессуары. В противном случае гарантия становится недействительной, и производитель снимает с себя всякую ответственность за последствия.
- Не используйте телефон, если его экран поврежден или разбит. Не пытайтесь самостоятельно удалить поврежденную часть. В этом случае необходимо немедленно выключить телефон и обратиться в специализированный сервис-центр.

#### **Экстренные вызовы**

Вы можете использовать свой телефон для экстренных вызовов, если Вы находитесь в зоне обслуживания сети. Однако соединение не может быть гарантировано в любых условиях. Не следует полагаться исключительно на устройство для осуществления вызовов в экстренных случаях.

#### **Информация о сертификации (SAR)**

Данное устройство удовлетворяет предельно допустимым уровням излучения радиочастотной энергии.

Ваш телефон представляет собой устройство, передающее и принимающее радиосигналы малой мощности. Устройство сконструировано с учетом требований в отношении предельного уровня облучения в радиочастотном диапазоне, установленных международными директивами. Данные директивы были разработаны независимой научно-исследовательской организацией ICNIRP и содержат допустимые границы безопасного облучения человека независимо от его возраста и состояния здоровья.

Для определения уровня облучения, возникающего при работе мобильного устройства, используется единица измерения, называемая удельным коэффициентом поглощения (SAR). Значение SAR определяется в лабораторных условиях в режиме максимальной сертифицированной мощности передатчика. Фактическое значение уровня SAR для работающего устройства может оказаться ниже максимального значения. Это обусловлено тем, что конструкция устройства позволяет использовать минимальную мощность, достаточную для установления соединения с сетью.

Предельное значение SAR, принятое в Европе, составляет 2,0 Вт/кг с усреднением по десяти граммам ткани тела человека. Максимальное значение SAR для устройств данного типа составляет 0,761 Вт/кг около уха, а при правильном ношении на теле – 0,617 Вт/кг.

Информация об утилизации.

#### **Информация об утилизации**

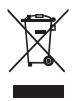

Данный знак означает, что по окончании срока службы, устройство и его аккумуляторы не должны выбрасываться вместе с обычными бытовыми отходами. Не выбрасывайте это устройство или аккумуляторы вместе с обычным мусором. Устройство и любые аккумуляторы по окончании срока службы должны быть переданы в сертифицированный пункт сбора для вторичной переработки или правильной утилизации.

Для получения более подробной информации о правилах утилизации устройства или аккумуляторов обращайтесь в местную городскую администрацию, службу уничтожения бытовых отходов или магазин розничной торговли, где было приобретено устройство.

Утилизация данного устройства подчиняется директиве WEEE Европейского Союза. Директивы по отдельной утилизации WEEE и аккумуляторов от других отходов направлены на минимизацию количества вредных веществ, которые могут оказать негативное влияние на здоровье человека.

#### **Сокращение выброса вредных веществ**

Данное устройство соответствует Регламенту ЕС о регистрации, оценке, получении разрешения и ограничении применения химических веществ (REACH) (Регламент №1907/ 2006/EC Европейского Парламента и Совета ЕС) и Директиве ЕС об ограничении содержания вредных веществ (RoHS) (Директива №2002/95/EC Европейского Парламента и Совета ЕС). Более подробную информацию о соответствии устройства требованиям REACH Вы найдете на веб-сайте **www.huaweidevice.com/certification**. Рекомендуется регулярно изучать обновление информации на указанном веб-сайте.

#### **Декларация соответствия ЕС**

Настоящим компания Huawei Technologies Co., Ltd. заявляет, что изделие соответствует основным требованиям и другим соответствующим положениям Директивы Совета Европы 1999/5/EC.

Копию Декларации соответствия можно загрузить с веб-сайта **www.huaweidevice.com/ certification**.

# CE0678<sup>0</sup>

#### **■ Примечание:**

При использовании устройства соблюдайте местное законодательство. В некоторых странах Европейского Союза (ЕС) возможно ограничение на использование данного устройства.

#### **■ Примечание:**

Данное устройство может работать во всех странах ЕС.

**Франция.** Использование вне помещений: максимальное значение мощности (EIRP) 10 мВт в диапазоне частот 2454-2483,5 МГц.

**Италия.** Для личного использования требуется разрешение, если WAS/RLAN используется за пределами собственного жилища. Для открытого использования требуется общее разрешение.

**Люксембург.** Для предоставления сети и услуг требуется общее разрешение.

**Норвегия.** Данный подраздел не распространяется на географическую зону в радиусе 20 км от центра Ню-Олесунн.

# 13.2 Часто задаваемые вопросы

#### **Как отключить функцию автоповорота экрана при повороте телефона?**

Нажмите > **Настройки** > **Экран** > **Автоповорот экрана** для отключения данной функции.

#### **Как установить графический ключ для разблокировки экрана?**

#### Нажмите > **Настройки** > **Местоположение и защита устройства** > **Настроить блокировку экрана** > **Графический ключ**.

#### **Как изменить режим ввода текста?**

Нажмите и удерживайте поле, в котором Вы набираете текст, а затем выберите предпочтительный режим ввода.

#### **Как отключить воспроизведение музыки в фоновом режиме?**

Потяните область уведомлений вниз, чтобы открыть панель уведомлений. Если затем коснуться значка проигрывателя, откроется экран с проигрываемой музыкой.

#### **Как вернуться к экрану вызовов?**

Если поступил вызов, а Вы находитесь на другом экране, потяните область уведомлений вниз, чтобы открыть панель уведомлений. Далее нажмите уведомление о текущем вызове для перехода к экрану вызовов.

#### **Как создать ярлык приложения на рабочем экране?**

В главном меню нажмите на значок приложения и удерживайте его, пока не появится рабочий экран. Затем перетащите значок в нужное место экрана и отпустите палец.

#### **Как скрыть клавиатуру?**

Нажмите  $\supset$ , чтобы скрыть клавиатуру.

V100R001\_02 703002

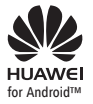

**HUAWEI** Android является товарным знаком компании Google Inc.<br>for Android™ ⊥Данный товарный знак используется с разрешения Google Inc.